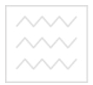

Національний університет<br>водного госп**Міністерство освіти і науки України**<br>та природок**ористування** 

# Національний університет водного господарства та природокористування

Кафедра автоматизації, електротехнічних та комп'ютерноінтегрованих технологій

# **04-03-241**

# Методичні вказівки УНІВерситет

до виконання практичних робіт з навчальної дисципліни «Протиаварійна автоматика. Частина 1» для здобувачів вищої освіти другого (магістерського) рівня за освітньо-професійною програмою «Електроенергетика, електротехніка та електромеханіка» спеціальності 141 «Електроенергетика, електротехніка та електромеханіка» денної та заочної форм навчання

> Рекомендовано науково-методичною радою з якості ННІ АКОТ Протокол № 6 від 21.02.2020 р.

 $P$ *iBHe* – 2020

Ɇɟɬɨɞɢɱɧɿ ɜɤɚɡɿɜɤɢ ɞɨ ɜɢɤɨɧɚɧɧɹ ɩɪɚɤɬɢɱɧɢɯ ɪɨɛɿɬ ɡ ɧɚɜɱɚɥьɧɨʀ дисципліни «Протиаварійна автоматика. Частина 1» для здобувачів вищої освіти другого (магістерського) рівня за освітньо-професійною програмою «Електроенергетика, електротехніка та електромеханіка» спеціальності 141 «Електроенергетика, електротехніка та електромеханіка» денної та заочної форм навчання [Електронне видання] / Стеценко А. М. – Рівне : НУВГП, 2020. – 50 с.

Укладач: Стеценко А.М., к.т.н., доцент кафедри автоматизації, електротехнічних та комп'ютерно-інтегрованих технологій.

Відповідальний за випуск: Древецький В. В., д.т.н., професор, завідувач кафедри автоматизації, електротехнічних та комп'ютерноінтегрованих технологій.

Національний університет

Керівник групи забезпечення спеціальності 141 «Електроенергетика, електротехніка та електромеханіка»: Василець С. В., д.т.н., професор, професор кафедри автоматизації, електротехнічних та комп'ютерноінтегрованих технологій.

> © А. М. Стеценко, 2020  $©$  HYBTII, 2020

Національний університет  $\sim$   $\sim$   $\sim$   $\sim$   $\sim$  та природокористування

#### **Зміст**

Робота №1. Програмований логічний контролер (ПЛК) Zelio Logic як засіб керування та протиаварійної автоматики. Розробка і випробування системи контролю та керування типу «Розумній дім».

Робота №2. Розробка і випробування системи контролю та керування на базі ПЛК Zelio Logic мовами LD та FBD.

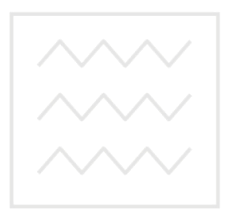

Національний університет водного господарства та природокористування

**Ɋɨɛɨɬɚ №1. ɉɪɨɝɪɚɦɨɜɚɧɢɣ ɥɨɝɿɱɧɢɣ ɤɨɧɬɪɨɥɟɪ (ɉɅɄ) Zelio Logic як засіб керування та протиаварійної автоматики. Розробка і випробування системи контролю та керування типу «Розумній** Пім».

#### 1. Мета роботи

Навчитися розробляти системи контролю та керування типу «Розумній дім» на базі програмованого логічного контролера.

#### 2. Теоретичні відомості

#### 2.1 Системи контролю та керування типу «Розумний дім»

Першим інтелектуальним будинком у світі став «Будинок трону» японського професора Кена Сакамури у Токіо, побудований наприкінці 1980-х років. Давачі погоди відкривали вікна, коли дув свіжий бриз, і вмикали кондиціонер, коли ставало жарко; якщо радіо грало надміру голосно, вікна автоматично закривалися, щоб не турбувати сусідів; якщо дзвонив телефон, комп'ютер снижував звук аудіо системи, і так далі.

Основою «розумного» керування інженерними системами і системами життєзабезпечення являється технологія, що дозволяє здійснювати інтелектуальне керування, регулювання та гнучку on THA BAILIO CHETEM:

- керування опаленням: керування системами опалення різних типів, економія витрат на опалення;
- водопостачання: контроль протікання води у всіх приміщеннях, керування системами водо підготовки;
- газопостачання: контроль витікання газу;
- охорона: контроль проникнення у приміщення, периметральний контроль, імітація присутності людей, імітація присутності тварин, обмеження доступу, відеонагляд;
- пожежна безпека: контроль займання:
- керування електроенергією: контроль електромереж, економія затрат;
- керування мікрокліматом у приміщенні: керування температурою, відносною вологістю повітря, контроль вмісту небезпечних газів;
- оповіщення: голосове оповіщення, дзвінок на мобільні та міські номери, sms, Internet;

 ɨɫɜɿɬɥɟɧɧɹ: ɡɜ'ɹɡɨɤ ɿɡ ɩɪɢɫɭɬɧɿɫɬɸ ɥɸɞɟɣ, ɤɟɪɭɜɚɧɧɹ ɡɚ ɱɚɫɨɦ, сценарне керування, сценарії зовнішнього освітлення;

- будильник: голос, телефон, мелодії;
- голосовий пейджер: запис та відтворення повідомлень;
- басейн: керування нагрівом, керування фільтрацією;
- полив: автоматичний полив;
- жалюзі: автоматичне відкриття-закриття жалюзі та воріт, спенарне керування жалюзі:
- керування побутовими пристроями: керування усіма пристроями з одного пульта дистанційного керування, зв'язок між приміщеннями, вхідний дзвінок з широким вибором мелодій.

#### 2.2 Технічні засоби для реалізації системи «Розумний будинок»

Для реалізації системи «Розумний дім» використовуються різноманітні технічні засоби: давачі, контролери, пульти та панелі керування, домофони, GSM модеми, виконавчі механізми і регулюючі органи. Для реалізації функцій керування використовуються прості за набором функцій програмовані контролери із контролерного ряду тієї чи іншої фірми-виробника: Zelio Logic (Schneider Electric), Logo (Siemens), Mitsubishi (Mitsubishi Electric), Forth Logic (Електросвіт) та інші. Розглянемо детальніше програмований контролер Zelio Logic, на базі якого і будемо реалізовувати систему керування адміністративною будівлею.

#### 2.2.1 Будова контролера Zelio Logic2

Загальний вигляд контролера Zelio Logic2 представлено на рис. 1.1.

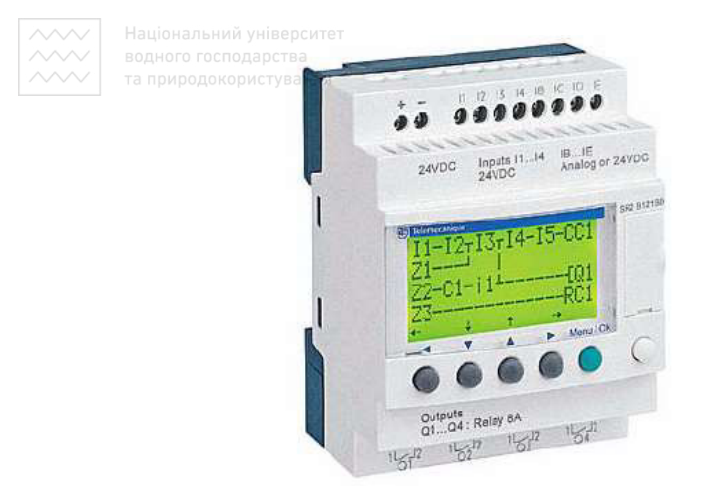

Рис. 1.1 Загальний вигляд контролера Zelio Logic2

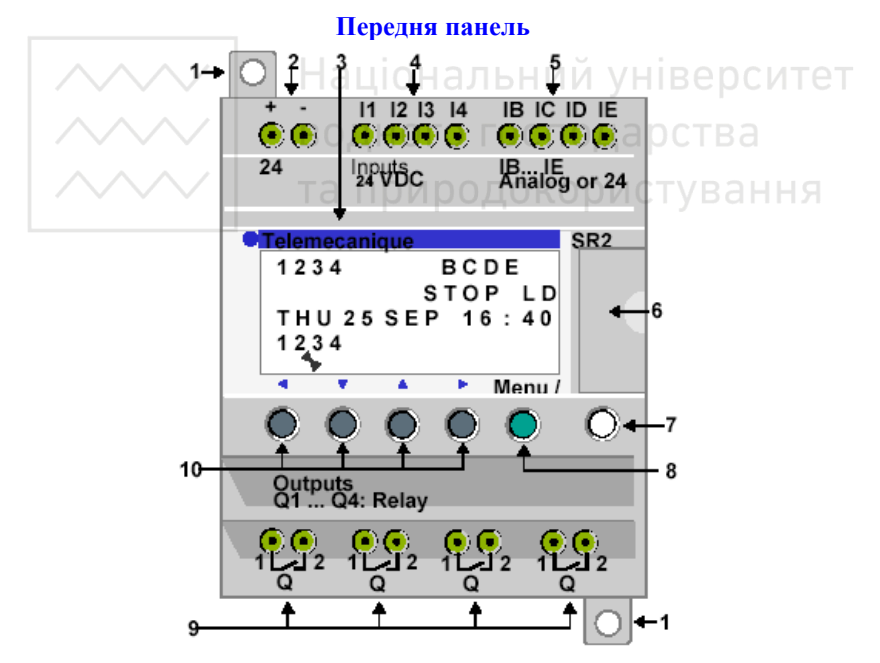

Рис. 1.2 Вигляд передньої панелі контролера Zelio Logic2

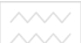

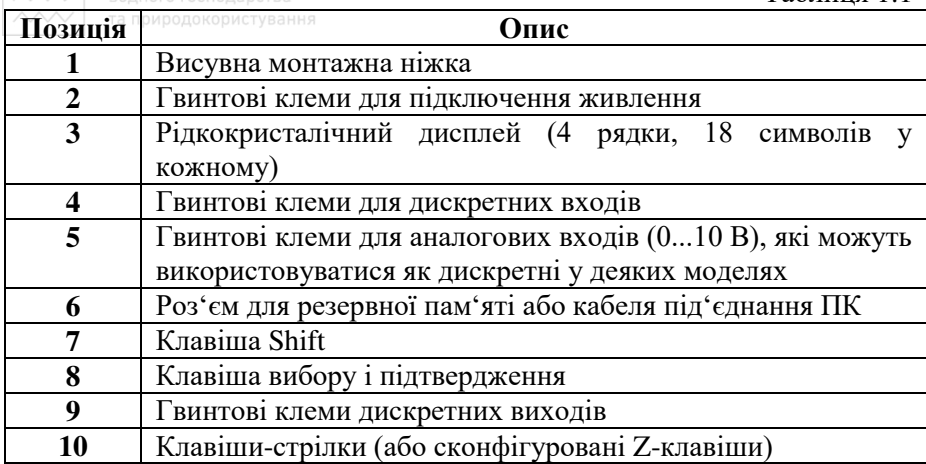

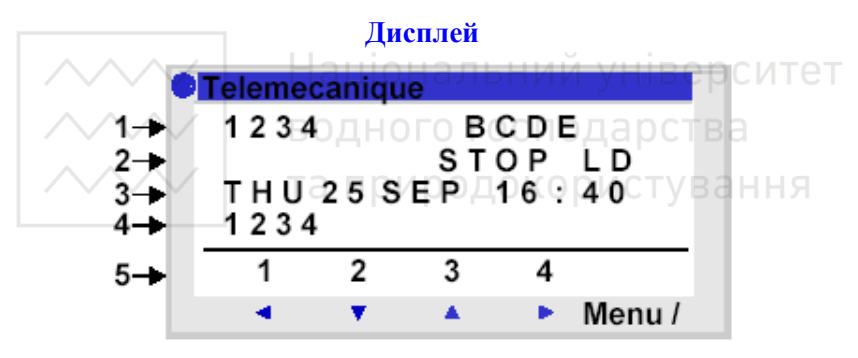

Рис. 1.3 Дисплей контролера Zelio Logic2

#### Таблиця 1.2

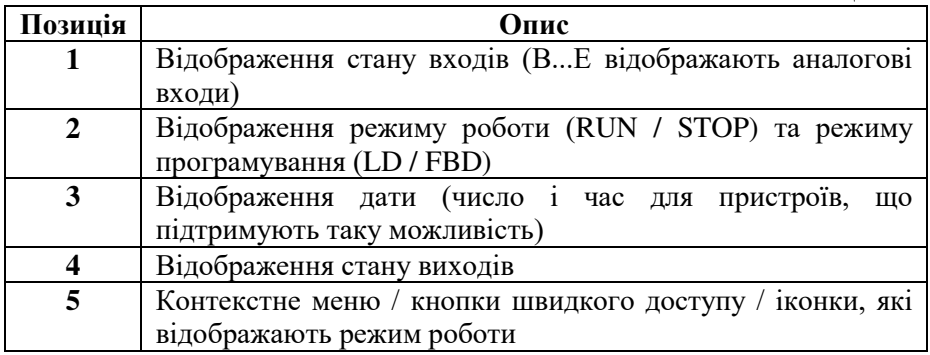

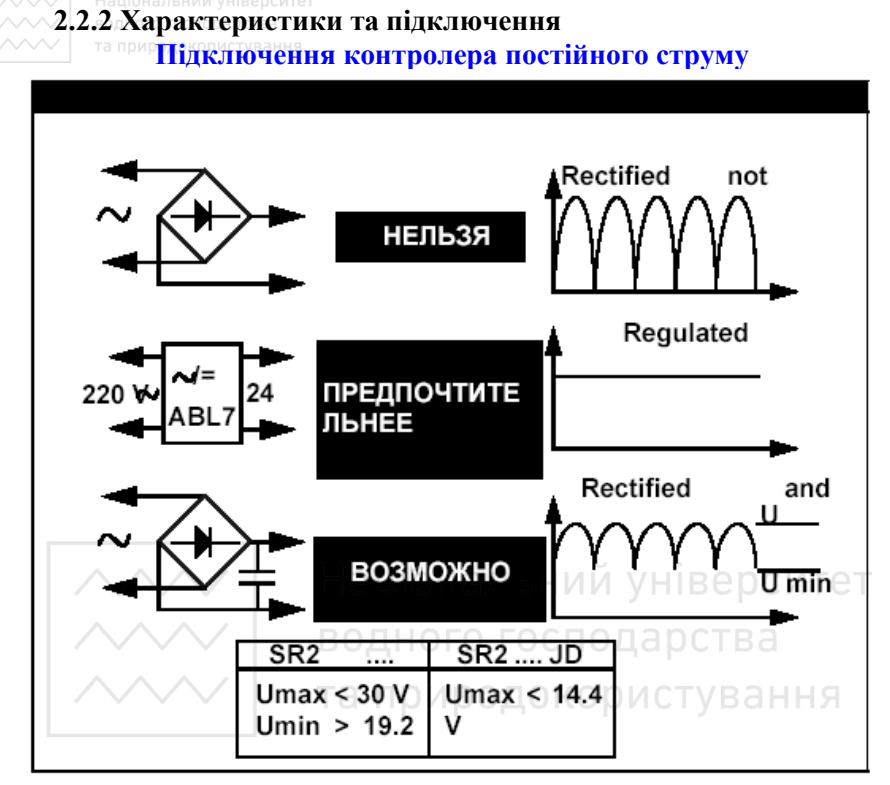

Рис. 1.4 Правила підключення контролера постійного струму

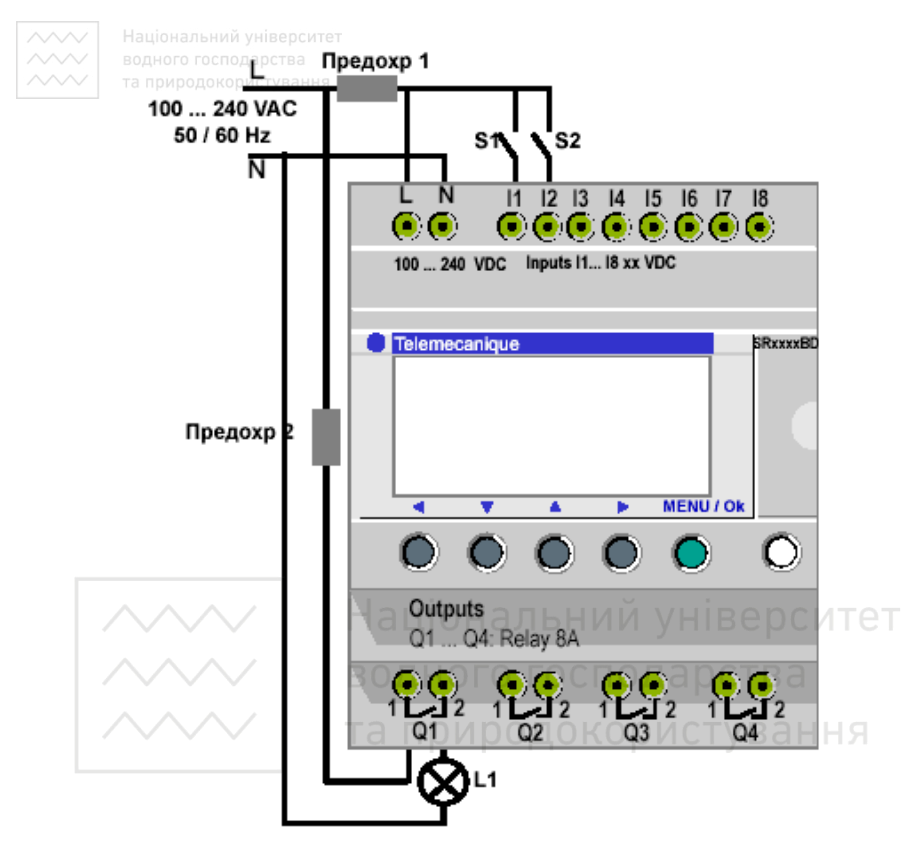

Рис. 1.5 Приклад підключення 2-х вимикачів до входів I1 та I2 та лампочки до виходу Q1 контролера

### **2.2.3 Меню**

#### $\Gamma$ оловне меню

Таблиня 1.3

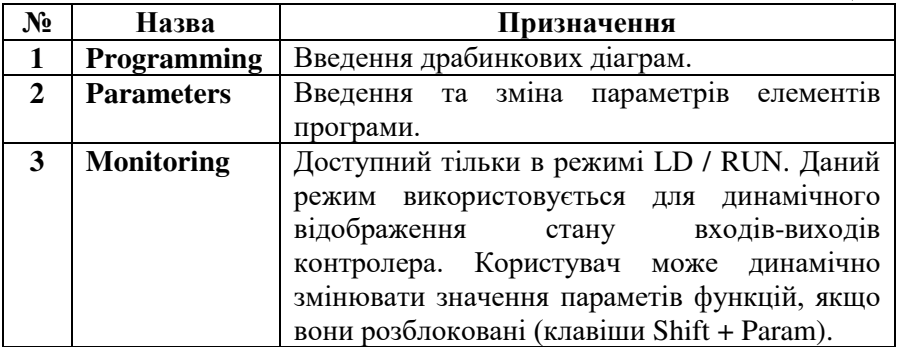

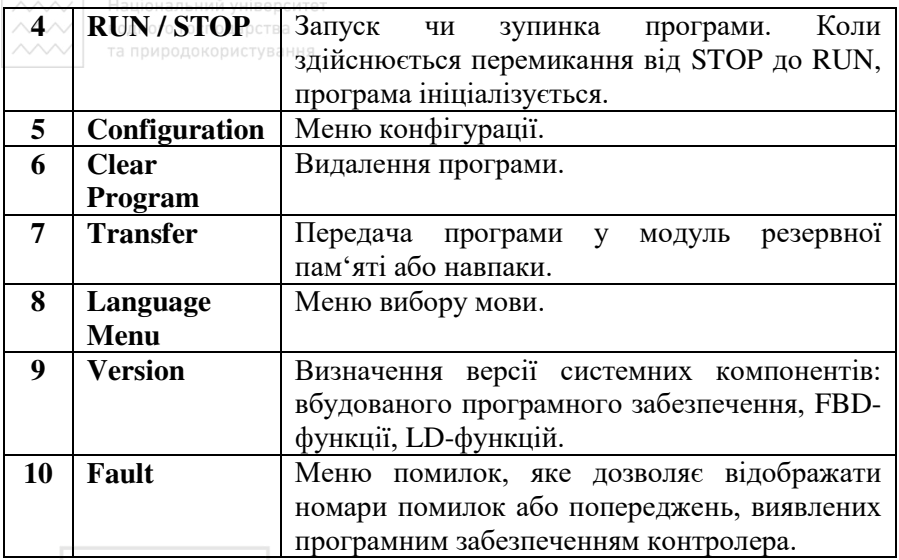

# **Меню конфігурації – Configuration Верситет**

ВОЛНОГО ГОСПОЛЯ **DCTFTaблиця 1.4** 

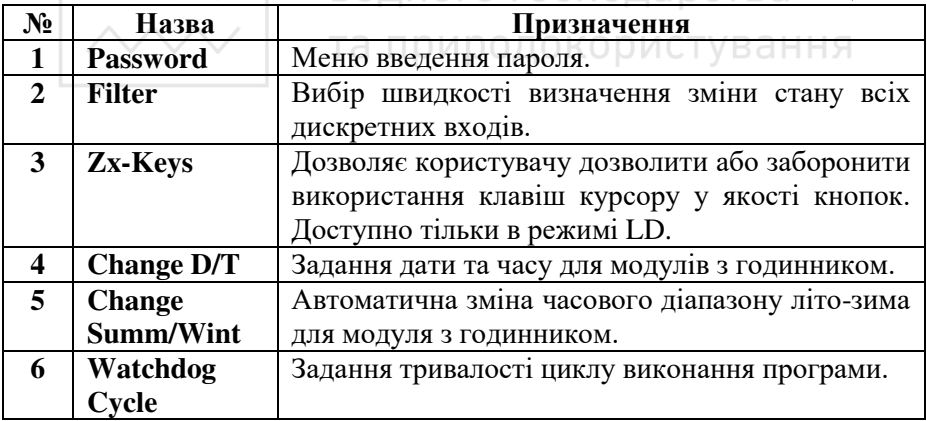

#### **2.2.4 Програмування контролера Zelio Logic2 мовами** драбинкових діаграм (LD) та FBD-блоків

Контролер Zelio Logic2 можна програмувати за допомогою командних клавіш (мова LD) та за допомогою спеціалізованого програмного забезпечення Zelio Soft2 (мови LD та FBD).

•<br>Розглянемо правила програмування контролера Zelio Logic2 за допомогою спеціалізованого програмного забезпечення Zelio Soft2.

Національний університет

# <sup>△△◇◇</sup>2.2.4.1 Створення нової програми

Для того, щоб створити нову програму необхідно виконати наступні дії.

1. Вибрати меню File/New або натиснути піктограму Create a new program під час запуску програми Zelio Soft2. В результаті з'явиться вікно вибору типу модуля.

2. Виберіть потрібний модуль за допомогою ЛК миші. Модулі згруповані за такими ознаками:

- кількість входів-виходів;
- наявність або відсутність дисплею;
- можливість під'єднання шасі розширення.

В результаті здійснення вибору типу модуля з'являється весь список модулів даного типу у вигляді таблиці.

3. Виберіть молуль полвійним натисканням миші або натисніть клавішу Далее (Next). На цьому етапі може виникнути такі ситуації:

- модуль не підтримує можливості розширення та програмується лише мовою LD – перейдіть до кроку 7;
- модуль не підтримує можливості розширення і програмується мовами LD та FBD – перейдіть до кроку 6;
- модуль підтримує розширення, тоді на екрані з'явиться інформація про тип модуля, вибраний у попередньому пункті та типи можливих розширень. Натиснувши кнопку Add, можна вибрати необхідне розширення. Для переходу до наступного кроку натисніть кнопку Далее. Модуль розширення при необхідності можна видалити кнопкою Delete.
- 4. Виберіть необхідний модуль розширення.

5. Підтвердіть вибір (кнопка Далее). В результаті з'явиться вікно вибору мови програмування.

6. Виберіть потрібну мову (LD або FBD). Натисніть кнопку Далее (Next).

7. З'явиться вікно редагування програми.

### **2.2.4.2 Мова драбинкових діаграм (Ladder Diagram Language)**

#### Загальні положення

Програма, написана мовою LD, складається з мереж з'єднаних між собою елементів. Виконання програми відбувається згідно географічного розміщення елементів зверху донизу і зліва направо.

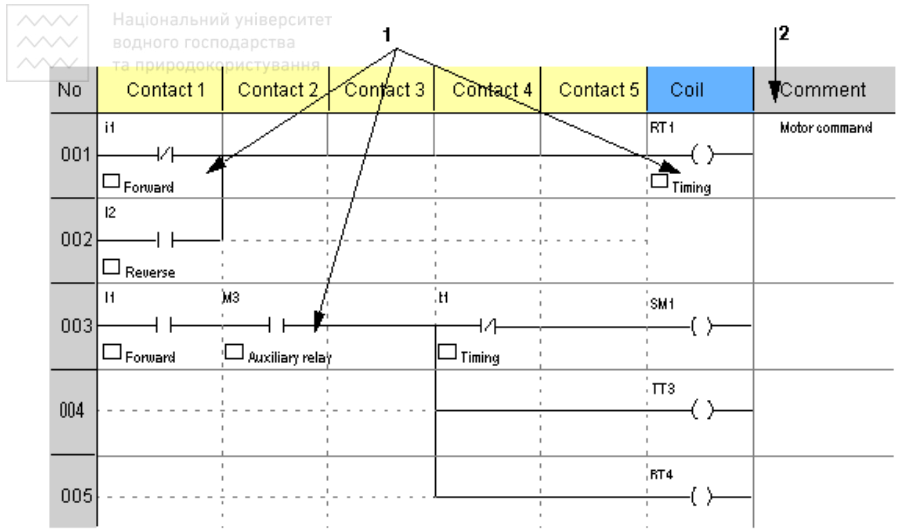

Рис. 1.6 Приклад програми, написаної мовою LD

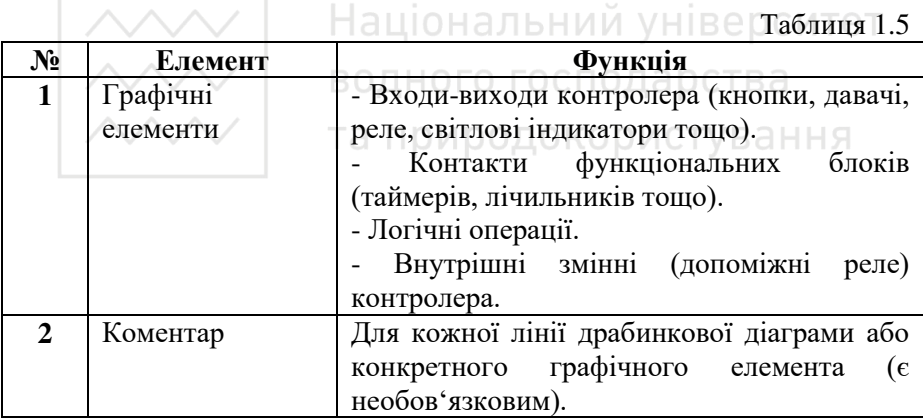

Вікно створення програми поділяється на декілька частин (рис. 1.7).

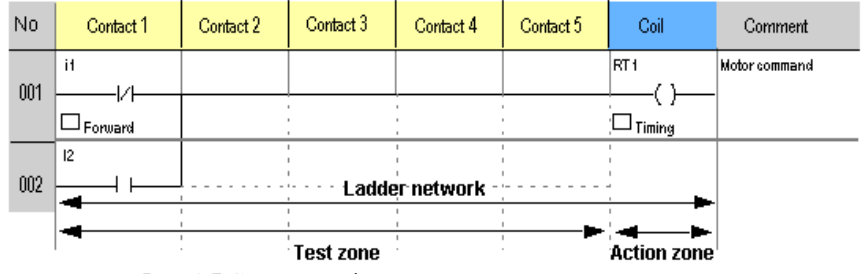

Рис. 1.7 Структура вікна створення програми мовою LD

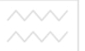

Національний університет

Кожен рядок LD-програми складається з набору графічних елементів, які розміщені у прямокутниках сітки:

- максимальна кількість рядків 120;
- кожен рядок може містити до 5 контактів і 1 котушку.

LD-діаграма поділена на 2 зони:

- test zone, в якій розміщуються контакти;
- $action$  zone, в якій розміщуються котушки (відображає результат операцій).

# Графічні елементи у мові LD

### 1. **Контакти**

Дані елементи розміщуються у test zone і займають 1 чарунку.

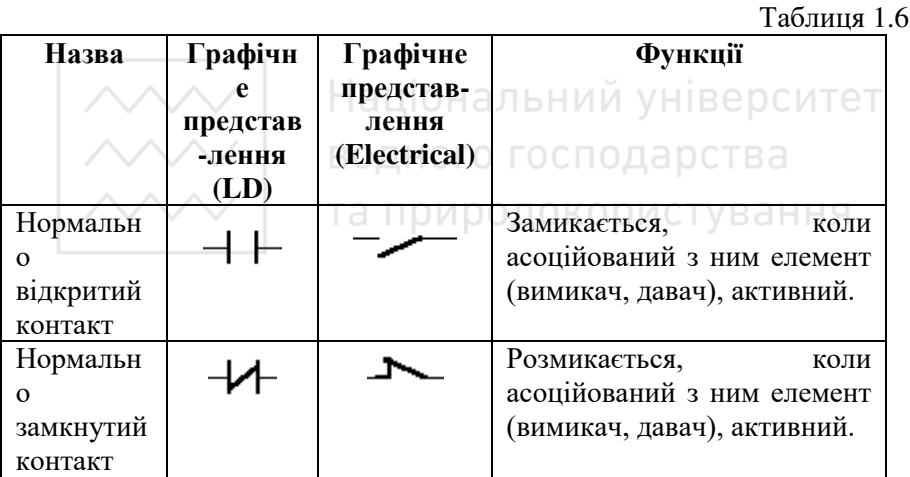

### 2. Елементи зв'язку

Використовуються для зв'язку між елементами, що розміщені у testзоні або action-зоні.

 $Ta6$ пиня 1.7

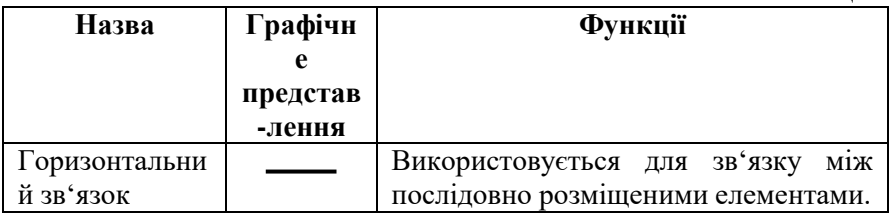

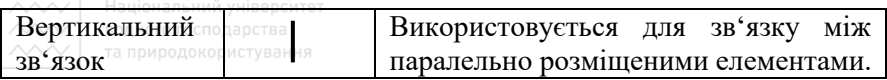

#### 3. **Котушки**

 $Ta6$ пиня 1.8

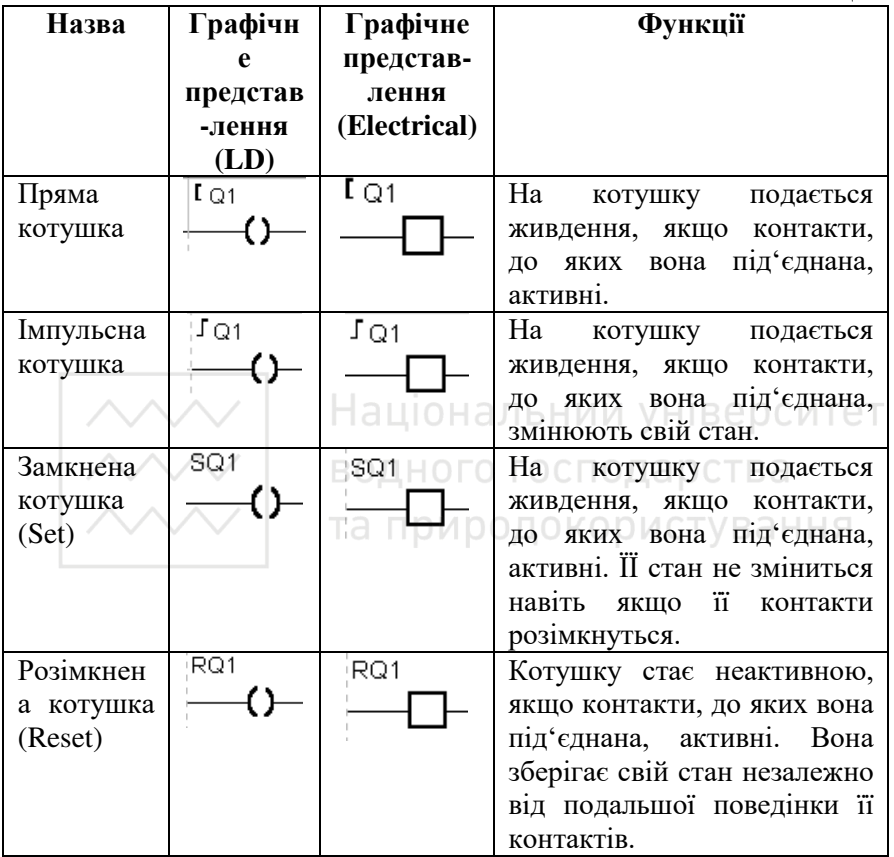

Увага! Котушки Set i Reset повинні використовуватися разом. Функція Reset має пріоритет перед функцією Set. Кожен з виходів Q повинен використовуватися у програмі тільки 1 раз, крім котушок Set i Reset.

#### **Етапи створення LD-програми**

1. Складіть список входів-виходів і присвойте їм коментарі.

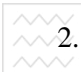

- $\overline{\sim\!\!\sim\!\!2}$ .  $\overline{\phantom{a}}$ національний університет<br> $\overline{\sim\!\!\sim\!2}$ . Складіть есписок необхідних керуючих функцій (підрахунок  $\sim$  кількості машин, дискретне керування).
	- 3. Реалізуйте кожну функцію за такою схемою.

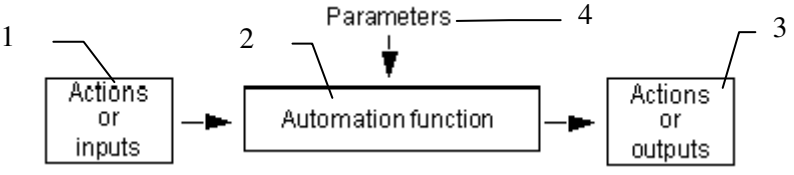

Рис. 1.8 Схема реалізації керуючої функції

- 1 керуючі дії або входи;
- 2 керуюча функція;
- $3 -$ керуючі лії або вихоли:
- $4$  параметри.
	- 4. Присвойте коментар кожній функції.
	- 5. Протестуйте кожну функцію, використовуючи режим емуляції.

# **Режими програмування** дарства

### **1. Режим Zelio (Zelio Entry Mode)**

Даний режим дозволяє створити програму мовою LD за допомогою емуляції використання командних кнопок на передній панелі контролера.

Приклад:

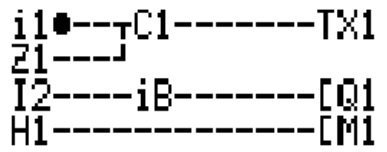

Рис. 1.9 Приклал LD-програми у режимі Zelio

Даний режим зручний тим, що надає програмісту можливість навчитися програмувати контролер через командні кнопки у середовищі Zelio Soft, не маючи самого контролера.

### **2. Вільний режим (Free Entry Mode)**

Даний режим дозволяє засвоїти прийоми створення програм за допомогою самого середовища програмування без імітації передньої панелі контролера, а саме:

• використання панелей інструментів;

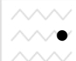

- створення програм за допомогою перетягування елементів у потрібне місце драбинкової діаграми;
- використання вікон параметрів елементів;
- можливість переглядати усю програму у цілому.

#### Приклад:

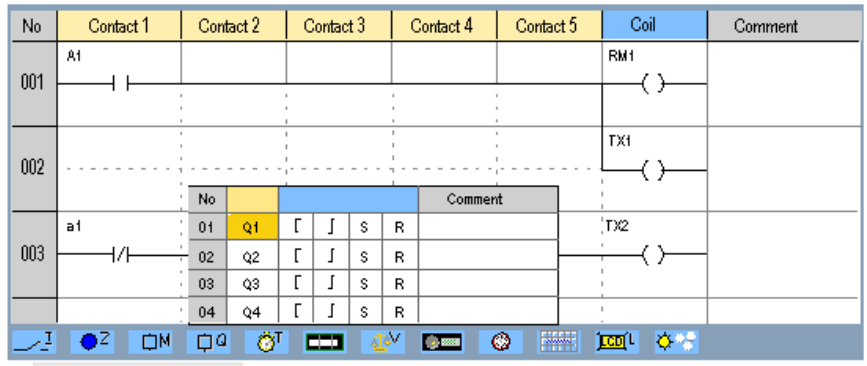

Рис. 1.10 Приклад LD-програми у вільному режимі<br>
— В В О СИТЕТ

Даний режим надає іще ряд додаткових переваг:

- вибір типу представлення символів (LD, електричні аналоги);
- можливість додати коментар до рядка. О ДИСТУВАННЯ

### **3. Параметричний режим (Parameter Mode)**

Даний режим дозволяє представити усі функції керування, які використовуються у програмі, з їх параметрами у вигляді списку, який має такі позинії:

- номер за порядком:
- функція: таймер, лічильник тошо:
- мітка, що визначає функціональний блок;
- $\bullet$   $THII$ ;
- **v**crabka;
- вказівник замикання;
- коментар.

Приклад:

|     | а поисодокористування |       |                       |              |      |                          |  |
|-----|-----------------------|-------|-----------------------|--------------|------|--------------------------|--|
| No. | <b>Function</b>       | Label | Type                  | Preset       | Lock | <b>Comment</b>           |  |
| 001 | Counter               | C1    |                       | $C1 = 00001$ | No   | Number of vehicles       |  |
| 002 | Clock                 | ®1    |                       |              | No   | Opening time             |  |
| 003 | Analog                | A1    | $5:7.0 \Leftarrow 18$ | $R = 7.0V$   | No.  | Primary circuit, voltage |  |
| 004 | Text Block            | X1    |                       |              | Yes  | Current counter value    |  |
|     |                       |       |                       |              |      |                          |  |

Рис. 1.11 Список функціональних блоків, використаних у LD-програмі, при використанні параметричного режиму

Параметри конкретного функціонального блоку можна змінити, якщо двічі натиснути мишкою на рядку, де він описаний.

### 4. Текстовий режим (Text Entry Mode)

Даний режим дозволяє представити усі входи-виходи, які використані у програмі, у вигляді списку. Важливо присвоїти кожному входу та виходу зрозумілий коментар для того, щоб зробити програму зрозумілішою. ВОДНОГО ГОСПОДА РСТВЕ Приклад:

та природокористування

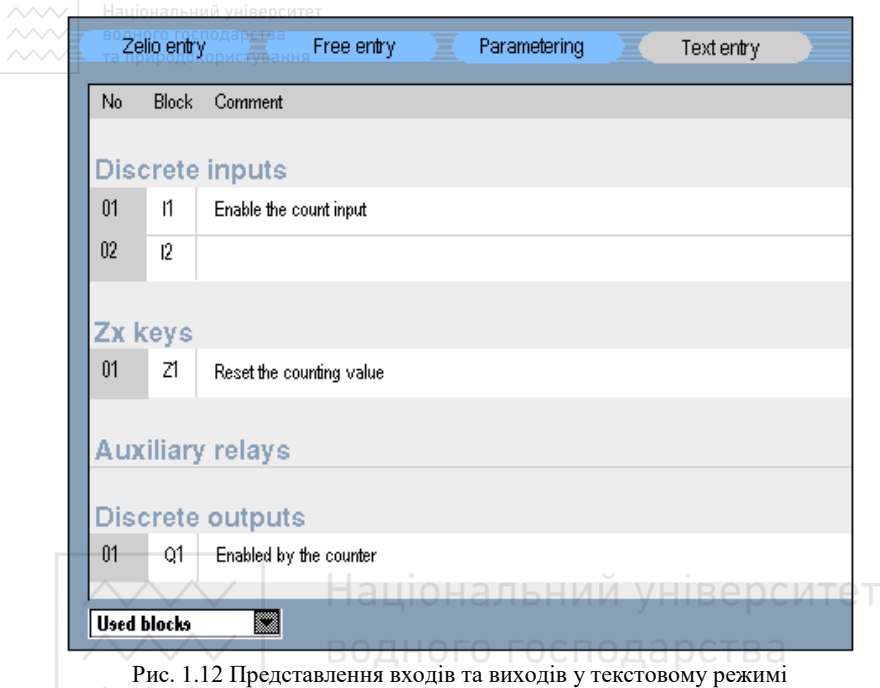

Та ПРИРОДОКОРИСТУВАННЯ<br>Введені коментарі будуть відображатися під графічними зображеннями елементів у драбинковій діаграмі (рис. 1.7).

#### **Елементи мови драбинкових діаграм (LD)**

 $Ta6$ пиня 1.9

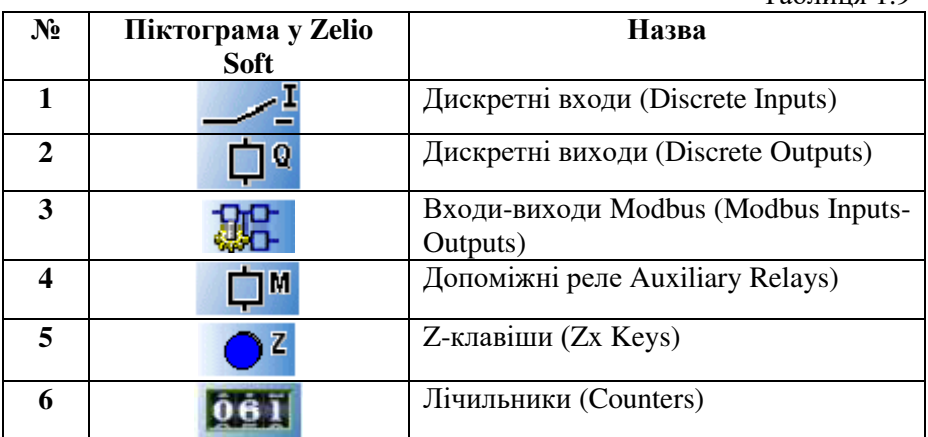

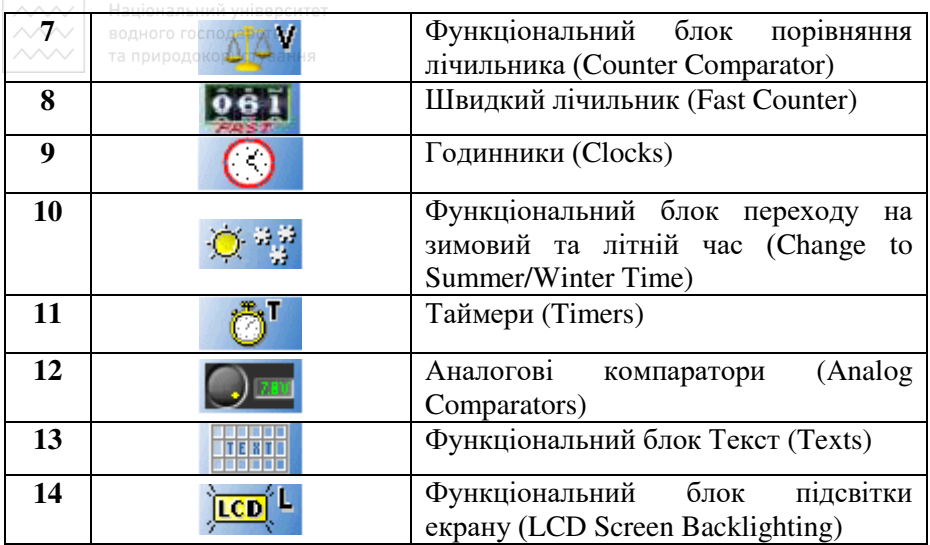

Середовище програмування Zelio Soft2 дозволяє здійснювати емуляцію програм, їх покрокову перевірку та налагодження. Якщо

знайдена якась помилка, піктограма , що розташована у верхній частині вікна редагування програми, змінює свій колір з блакитного

**Автоматична перевірка LD-програми QOCMTOT**<br>програмування Zelio Soft2 дозволяє здійснюват

Приклад:

на червоний.

|     | Національний університет<br>S zelio Soft 2 - [Untitled3 - Edith]   |            |                            |                                        |                  |                         |         | <b>991x1122</b> |
|-----|--------------------------------------------------------------------|------------|----------------------------|----------------------------------------|------------------|-------------------------|---------|-----------------|
|     | <b>St.</b> Eile Edit Mode Module Transfer Options Display Window 2 |            |                            |                                        |                  |                         |         | 四國國             |
|     | 088                                                                | o          | 100 %                      |                                        | <b>EDIT MODE</b> |                         | M<br>s  |                 |
|     | Zelio entry                                                        | Free entry |                            | Parametering                           |                  | Text entry              |         | m               |
| No  | Contact 1                                                          | Contact 2  | Contact 3                  | Contact 4                              | Contact 5        | Coil                    | Comment |                 |
| 001 | Af                                                                 |            |                            |                                        |                  | RM1                     |         |                 |
|     |                                                                    |            | <b>Program consistency</b> |                                        |                  |                         | 83      |                 |
| 002 |                                                                    | No         | Line                       | Description                            |                  |                         |         |                 |
|     |                                                                    | 001        | 001                        | The coil output contact M1 is not used |                  |                         |         |                 |
|     | a f                                                                | 002        | 001                        | Reference value zero                   |                  |                         |         |                 |
| 003 |                                                                    | 003        | 003                        | Reference value zero                   |                  |                         |         |                 |
|     |                                                                    |            |                            |                                        |                  |                         |         |                 |
|     |                                                                    |            |                            |                                        |                  |                         |         | 圞               |
| ᅽ   | DΖ<br>ÒМ                                                           | Ф¢         | Ô<br><b>COT</b>            | 趣。<br><b>College</b>                   | <b>WAR</b><br>O  | <b>TCD</b> <sup>L</sup> | löes    |                 |

Рис. 1.13 LD-програма у режимі налагодження

Натиснувши на піктограму "Око", можна відкрити діалогове вікно, яке містить наступну інформацію: го господарства

- номер помилки;
- місцезнаходження помилки: рядок або стовпчик; ание
- опис помилки.

Подвійне натискання мишки на назві помилки призводить до підсвітки конкретного елемента програми, де міститься помилка.

**Увага!** Навіть якщо символ "Око" став червоним, програма може бути запущена на емуляцію. Елементи, розміщені у програмі з допущенням помилок (відсутнє з'єднання), будуть неактивні.

#### **Емуляція та моніторинг LD-програми**

Функція емуляції використовується для виконання програми безпосередньо в Zelio Soft2 (у реальному часі). Приклад:

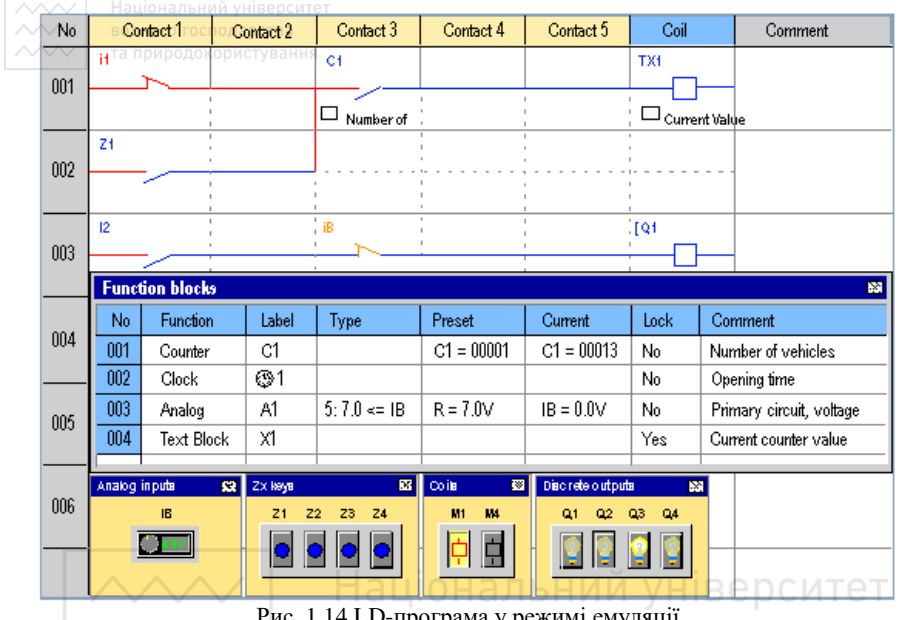

Рис. 1.14 LD-програма у режимі емуляції

Таблиця 1.10

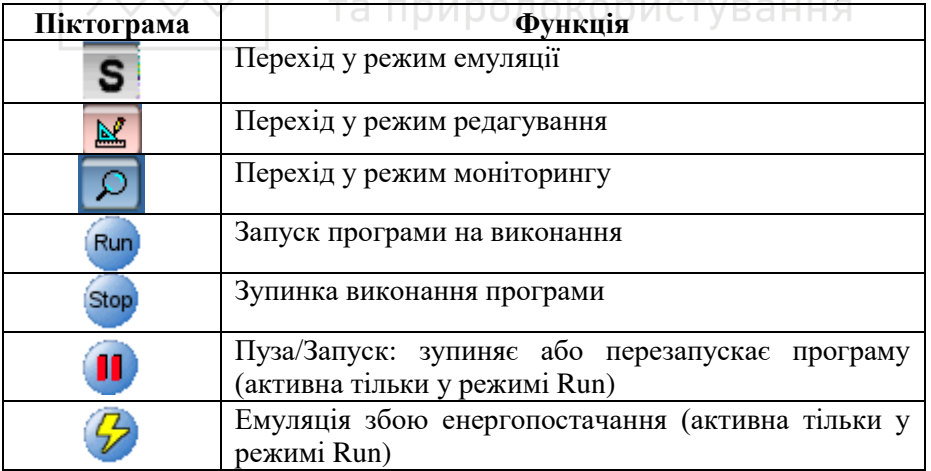

Функція моніторингу використовується для виконання програми в **i** контролері (у режимі реального часу) і одночасної візуалізації в Zelio Soft 2. Потрібно, щоб на комп'ютері і в контролері була запущена та сама програма. У даному режимі користувач може:

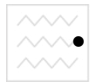

 ɜɿɞɨɛɪɚɠɚɬɢ ɡɧɚɱɟɧɧɹ ɪɿɡɧɢɯ ɩɚɪɚɦɟɬɪɿɜ ɭ ɜɿɤɧɿ функціональних блоків;

натиснути на блок, щоб змінити його параметри.

### 3. Програма роботи

- 1. Вивчити будову та характеристики контролера Zelio Logic 2.
- 2. Лослідити правила підключення контролера Zelio Logic 2.
- 3. Навчитися користуватися меню контролера Zelio Logic 2
- 4. Навчитися програмувати контролер Zelio Logic 2 мовою драбинкових діаграм (LD) за допомогою командних клавіш передньої панелі.
- 5. Навчитися програмувати контролер Zelio Logic 2 мовою драбинкових діаграм (LD) у середовищі Zelio Soft 2.
- 6. Навчитися записувати програми у контролер.
- 7. Виконати завдання, поставлені викладачем.

# 4. Опис лабораторного обладнання **НИЙ УНІВ**ерситет

- 1. Персональний комп'ютер.
- 2. Операційна система Windows. ГОСПОДА РСТВА
- 3. Лабораторний стенд з логічним контролером Zelio Logic.
- 4. Середовища програмування Zelio Soft, Zelio Soft 2.

### 5. Порядок виконання роботи

- 1. Напишіть програму для програмованого логічного контролера (ПЛК) Zelio Logic мовою драбинкових діаграм (LD).
- 2. Проведіть емуляцію та налагодження програми у середовищі програмування Zelio Soft. Для цього скористайтеся меню Simulation та натисніть кнопку Run. Після проведення перевірки роботи програми натисніть кнопку Stop.
- 3. Запишіть створену програму у ПЛК та дослідіть її роботу. Для цього необхідно виконати наступні дії:
- подати живлення на стенд;
- перевести контролер у режим STOP;
- ввійти у головне меню, натиснувши клавішу Sel./OK;
- вибрати пункт меню Transfer.\ PC -> Module;
- у середовищі програмування Zelio Soft вибрати пункт меню Transfer\ Transfer Program\ PC -> Module.
- 4. Навчиться керувати запуском та зупинкою програми з клавіатури контролера та з комп'ютера. Для керування

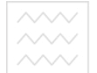

Національний університет<br>ВИКОНАННЯМ Програми з клавіатури контролера скористайтеся ΠΥΗΚΤΟΜ MeHIO Run\ Stop, 3 ΚΟΜΠ'ЮΤΕΡΑ - ΠΥΗΚΤΑΜΗ ΜΕΗΗΟ середовища Zelio Soft Transfer\ Run Module, Transfer\ Stop Module.

- 5. Для відслідковування роботи програми на комп'ютері виберіть ΠΥΗΚΤ MeHO Mode\ On Line Monitoring Mode.
- 6. Складіть пояснюючу таблицю використаних входів і виходів ПЛК, в якій зазначте назву входу-виходу, тип, призначення.

# *Завдання 1.1*

#### Освітлення вітрини

За допомогою ПЛК повинні автоматично освітлюватися товари, що виставлені у вітрині. При цьому розрізняють 4 групи джерел світла. Одна для освітлення вдень, одна для додаткового освітлення ввечері, одна для мінімального освітлення вночі і одна для створення світових плям, які мають окремо освітлювати розміщені предмети.

Вітрина повинна освітлюватися з понеділка по п'ятницю з 8:00 до 22:00, в суботу з 8:00 до 24:00 і у неділю з 12:00 до 20:00. Протягом цих інтервалів через реле часу включається група джерел освітлення №1 на Q1. Крім того, по вечорах підключається група джерел освітлення 2, коли спрацьовує сутінкове реле на вході І1. Поза вище названих інтервалів часу група джерел освітлення 3 на Q3 бере на себе мінімальне освітлення після деблокування сутінкового реле. Через сигналізатор переміщень на І4 протягом усього часу включаються або виключаються світлові плями (група джерел освітлення 4 на Q4). За допомогою тестової кнопки на ІЗ можна на 1 хвилину включити усі групи джерел освітлення, щоб, наприклад, перевірити їх функціонування або їх виправити.

#### *Компоненти, які використовуються:*

Модуль - SR2-B121BD

- $-I1 cyriHKOBe$  pere (NO normally opened);
- I2 вимикач (NO normally opened);
- $-$  I3 тестовий вимикач (NO normally opened);
- I4 сигналізатор переміщень (NO normally opened);
- Q1 група джерел освітлення 1;
- Q2 група джерел освітлення 2;
- Q3 група джерел освітлення 3 (мінімальне освітлення);

 $\sim$  Q4 – група джерел освітлення 4 (світлові плями).

#### Переваги *і особливості:*

Встановлені інтервали часу можуть бути у будь-який час довільно змінені. Простота вибору інших комбінацій джерел освітлення. Необхідно менше компонентів, ніж при традиційному рішенні.

# *Завдання 1.2* Керування жалюзями

За допомогою ПЛК необхідно керувати жалюзями житлового будинку. За допомогою селекторного перемикача може бути вибраний ручний режим або автоматичне керування. В залежності від часу, темноти і дня тижня жалюзі автоматично закриваються або вілкриваються.

#### Ручний режим:

За допомогою вимикачів І2 (відкрити) і ІЗ (закрити) жалюзі можні відкривати і закривати вручну. Передпосилкою для цього являється те, що селективний перемикач на 16 не знаходиться в положенні «Автоматика».

#### та природокористування

#### Автоматичний режим:

Для переходу в автоматичний режим селекторний перемикач I6 повинен знаходитися у положенні «Автоматика». Коли спрацьовує сутінкове реле на I1, жалюзі закриваються на період з 18:00 до 7:00.  $Bi$ дкриваються вони протягом дня між 7:00 і 18:00. Через кінцеві вимикачі на І4 та І5 здійснюється опитування, відкриті жалюзі чи закриті.

#### **Компоненти, які використовуються:**

Модуль - SR2-B121BD

 $-I1 - cyth \to \text{per}(\text{NO} - \text{normally opened});$ 

 $-$  I2 – вимикач для відкриття у ручному режимі (NO – normally opened);

- $-13$  вимикач для закриття в ручному режимі (NO normally opened);
- I4 кінцевий вимикач «Жалюзі відкриті» (NC normally closed);
- I5 кінцевий вимикач «Жалюзі закриті» (NC normally closed);
- I6 селекторний перемикач в положенні «Автоматика»;
- $-$  O1 відкрити жалюзі;

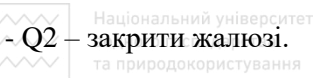

#### Переваги *і особливості:*

Часові інтервали можуть бути просто пристосовані до індивідуальних умов: наприклад, різний час у робочі дні, в кінці тижня або під час відпустки. Різне керування для двох діапазонів (ситуацій) через ще вільні виходи. Економія енергії завдяки поєднанню реле часу і сутінкового реле.

#### **6.** Контрольні запитання

- 1. Яким чином можна охарактеризувати системи контролю та керування типу «Розумний дім»?
- 2. Яка будова контролера Zelio Logic2?
- 3. Які основні характеристики контролера Zelio Logic2?
- 4. Які правила підключення Zelio Logic2?
- 5. Назвіть пункти та функції головного меню контролера Zelio Logic2.
- 6. Назвіть пункти та функції меню конфігурації контролера Zelio Logic2.
- Logic2.<br>7. Яким чином запрограмувати контролер мовою драбинкових діаграм (Ladder Diagram Language)? КОЮИСТУВАННЯ
- 8. Назвіть основні графічні елементи мови драбинкових діаграм.
- 9. Яким чином записати програму у ПЛК з комп'ютера? Яким чином зчитати записану програму з ПЛК на комп'ютер?
- 10. Як можна відслідкувати роботу програми з комп'ютера у реальному часі?

<u>⋌</u><br>⊘◆ Робота∘№2. <mark>©∄93робка і випробування системи контролю та</mark>  $\hat{R}$ ерування на базі ПЛК Zelio Logic мовами LD та FBD.

#### 1. Мета роботи

Навчитися розробляти системи контролю та керування на базі програмованого логічного контролера. Навчитися програмувати контролер Zelio Logic2 мовами драбинкових діаграм (LD - Ladder Diagram) та функціональних блоків (FBD – Function Block Diagram). Навчитися розробляти дворівневі системи контролю та керування на базі Zelio Logic2.

#### 2. Теоретичні відомості

#### Програмований логічний контролер Zelio Logic для керування процесом

Розробимо систему керування процесом на базі програмованого контролера Zelio Logic фірми Schneider Electric. Будову, характеристики, правила підключення, меню програмованого контролера Zelio Logic та правила написання програм мовою драбинкових діаграм розглянуто у роботі 1. Тому розглянемо правила ɩɪɨɝɪɚɦɭɜɚɧɧɹ ɤɨɧɬɪɨɥɟɪɚ ɦɨɜɨɸ ɮɭɧɤɰɿɨɧɚɥьɧɢɯ ɛɥɨɤɿɜ.

#### Програмування контролера Zelio Logic2 мовою FBD-блоків

Програми для контролера Zelio Logic2 мовою функціональних блоків (FBD – Function Block Diagram) можна писати, використовуючи спеціалізоване програмне забезпечення Zelio Soft2.

#### Створення нової програми

Для того, шоб створити нову програму необхілно виконати наступні лії.

1. Вибрати меню File/New або натиснути піктограму Create a new program під час запуску програми Zelio Soft2. В результаті з'явиться вікно вибору типу модуля.

2. Виберіть потрібний модуль за допомогою ЛК миші. Модулі згруповані за такими ознаками:

- кількість входів-виходів:
- наявність або відсутність дисплею;
- можливість під'єднання шасі розширення.

ѾѴѴѴҀҀѬӟҙӹѻӊҙӆӹӿӥӟӽӈӀӫӫҏҫӥтёт<br>В результаті здійснення вибору типу модуля з'являється весь список модулів даного типу у вигляді таблиці.

3. Виберіть модуль подвійним натисканням миші або натисніть клавішу Далее (Next). На цьому етапі може виникнути такі ситуації:<br>• молуль не пілтримує можливості розширення

- молуль не пілтримує можливості розширення та програмується лише мовою LD – перейдіть до кроку 7;
- МОДУЛЬ НЕ ПІДТРИМУЄ МОЖЛИВОСТІ РОЗШИРЕННЯ І ПРОГРАМУЄТЬСЯ мовами LD та  $FBD$  – перейдіть до кроку 6;
- модуль підтримує розширення, тоді на екрані з'явиться інформація про тип модуля, вибраний у попередньому пункті та типи можливих розширень. Натиснувши кнопку Add, можна вибрати необхідне розширення. Для переходу до наступного кроку натисніть кнопку Далее. Модуль розширення при необхідності можна видалити кнопкою Delete.
- 4. Виберіть необхілний молуль розширення.

5. Підтвердіть вибір (кнопка Далее). В результаті з'явиться вікно вибору мови програмування.

ру мови програмування.<br>6.Виберіть потрібну мову (LD або FBD). Натисніть кнопку Далее (Next).

1).<br>7. З'явиться вікно редагування програми.<br>Та ПОИООДОКОРИСТУВАННЯ

#### **Мова FBD-блоків (Function Blocks Diagram Language)**

При програмуванні мовою FBD-блоків можливе використання 2-х TUTTIR RIKOH'

- вікно редагування;
- $\bullet$  вікно супервізора.

#### **Вікно редагування**

FBD-програми створюються у вікні редагування. Вікно редагування можна запустити за допомогою меню Mode/Edit або за допомогою

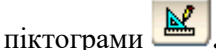

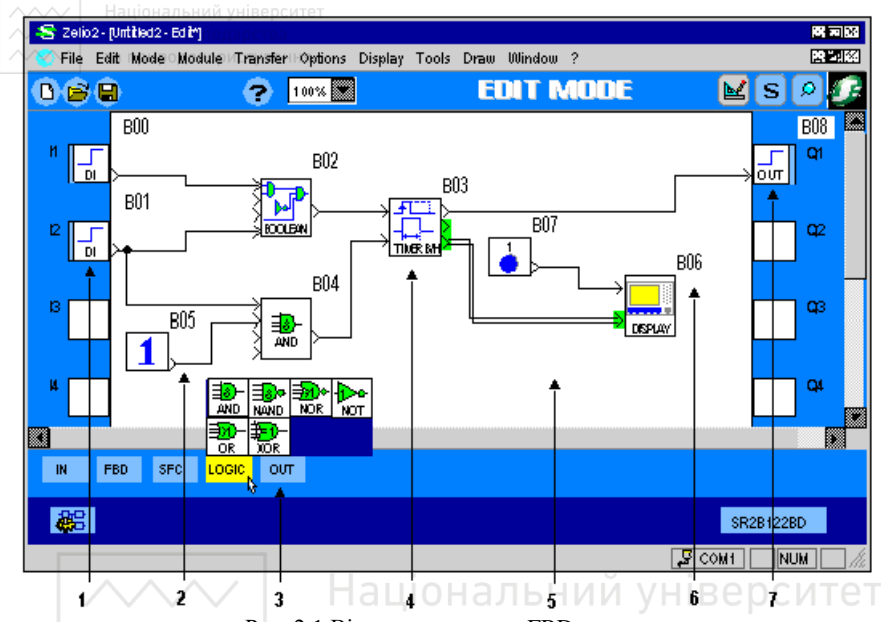

Рис. 2.1 Вікно редагування FBD-програми

 $Ta6$ пиня 2.1

| Номер | Опис                                       |  |  |  |  |
|-------|--------------------------------------------|--|--|--|--|
|       | Входи Zelio                                |  |  |  |  |
|       | З'єднання між 2-ма функціональними блоками |  |  |  |  |
| 3     | Панель функціональних блоків               |  |  |  |  |
|       | Функціональний блок                        |  |  |  |  |
|       | Вікно програми                             |  |  |  |  |
|       | Номер функціонального блоку                |  |  |  |  |
|       | Виходи Zelio                               |  |  |  |  |

#### **Вікно супервізора**

Вікно супервізора можна запустити наступним чином:

- **CHANUIS (simulation):** TIVHKT MEHIO mode/simulation a 60 піктограма<sup>S</sup>
- **моніторинг** (monitoring): пункт меню mode/monitoring або піктограма

ɍ ɜɿɤɧɨ ɫɭɩɟɪɜɿɡɨɪɚ ɦɨɠɧɚ ɜɫɬɚɜɢɬɢ ɱɚɫɬɢɧɢ FBD-ɩɪɨɝɪɚɦɢ, скопійовані у вікні редагування. У вікні супервізора можна малювати, вставляти текст і малюнки (\*.bmp). Доступний також режим емуляції.

#### Панель елементів

Усі елементи, які необхідні для створення FBD-програми, розміщені на панелі елементів у нижній частині вікна редагування. Елементи розділені на функціональні групи.

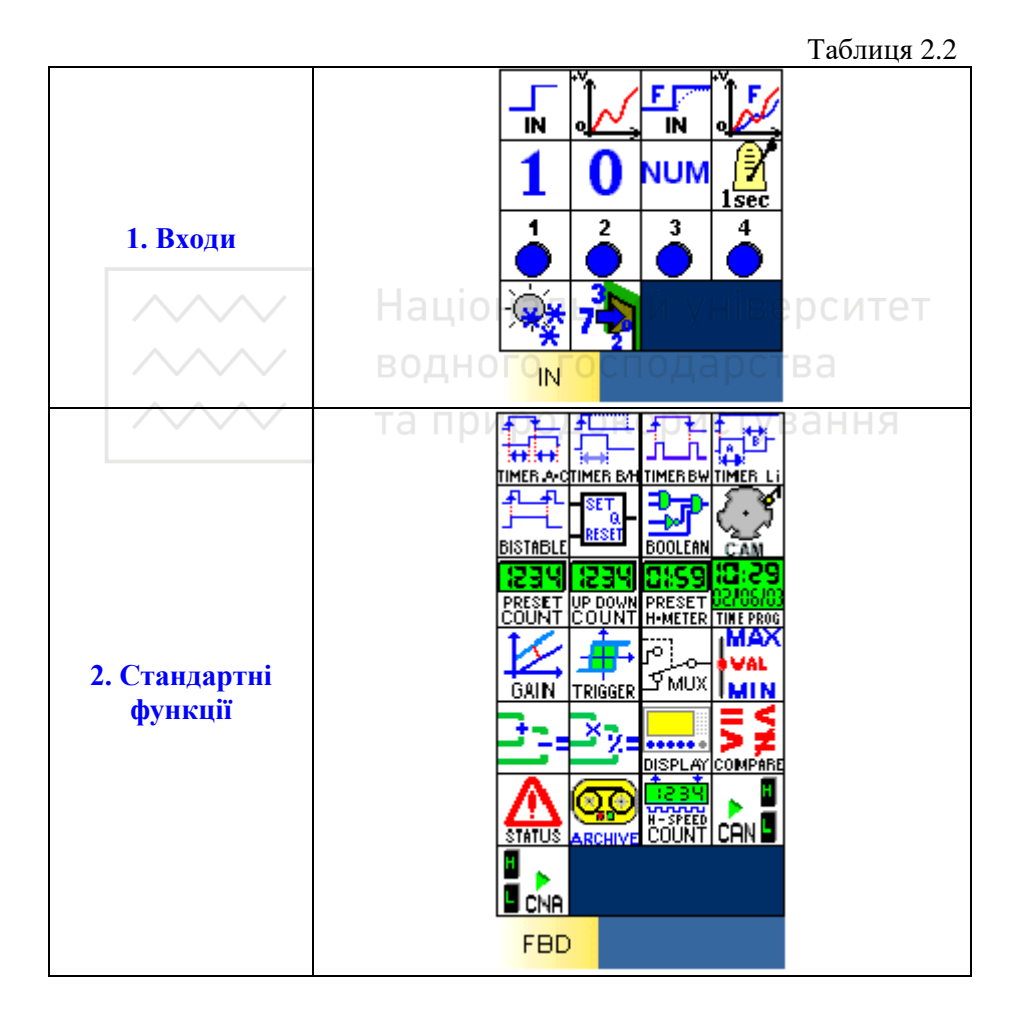

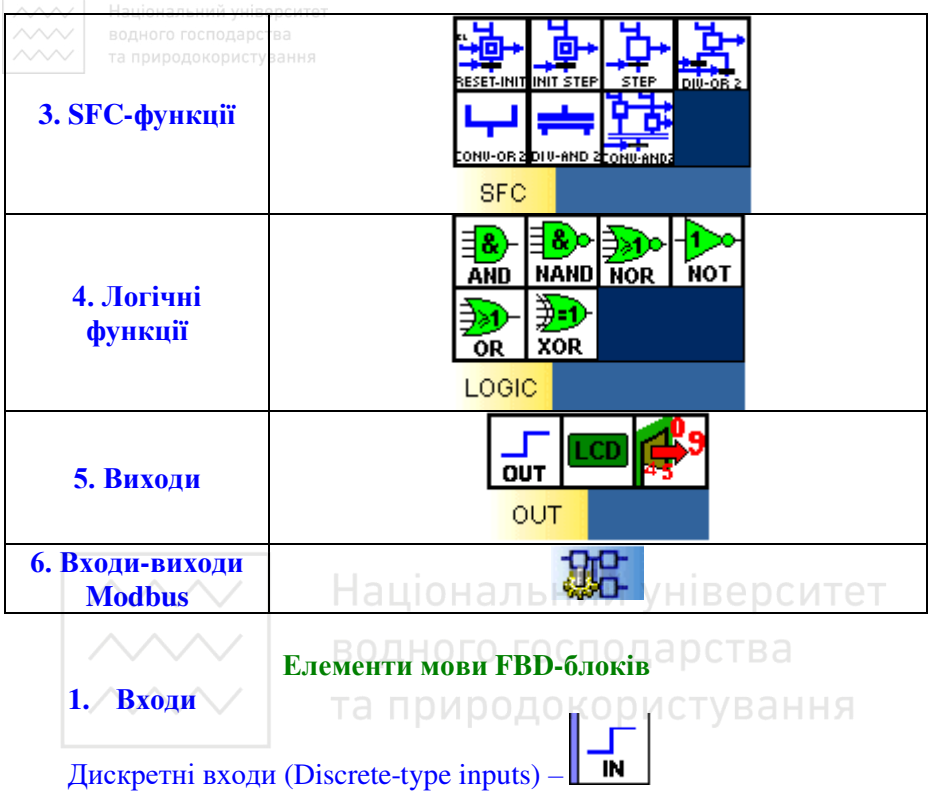

Тип дискретного входу можна вибрати із вікна Параметри (Parameters).

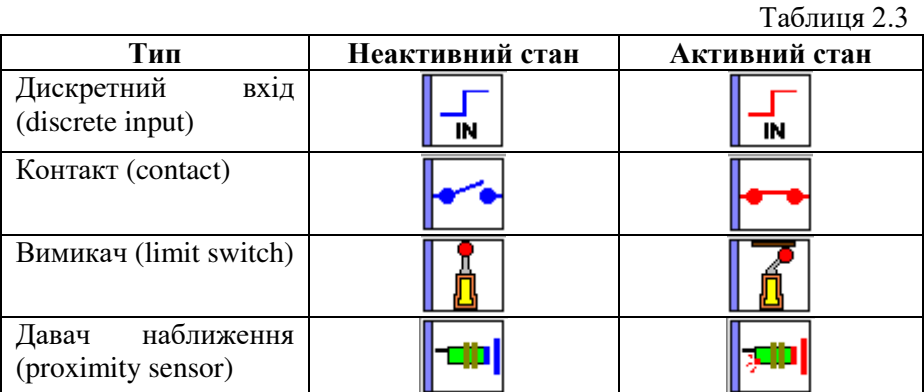

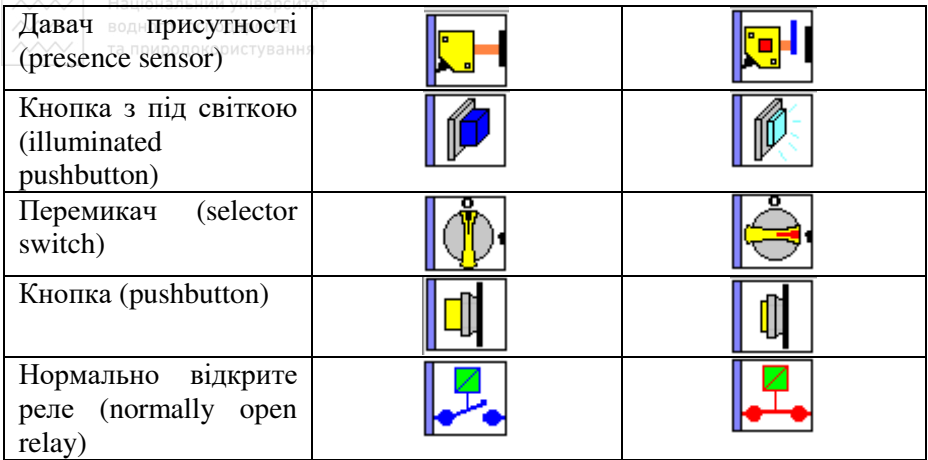

Дискретний вхід з фільтром (Filtered discrete-type input) –

3 метою зменшення або навіть ліквідації завад після дискретного входу встановлюють фільтр. Якщо сигнал стабільний на протязі усього визначеного періоду часу, вихід дискретного входу з фільтром приймає виміряне значення, в іншому випадку сигнал лишається незмінним.

Значення параметру (від 1 до 255), введене у вікно Параметри (Parameters), використовується для визначення мінімального часу, на протязі якого сигнал давача повинен бути стабільним. Даний параметр множиться на циклічний час молуля (Zelio).

У режимі симуляції або моніторингу при активації дискретного входу

з фільтром він набуває такого вигляду ·

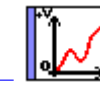

# Аналоговий вхід (Analog-type input) -

Аналоговий вхід доступний для всіх модулів постійного струму. Вхідна аналогова напруга конвертується у числове значення від 0 до 255 8-бітним АЦП. Аналоговими входами можуть бути входи від IB до IG модуля.

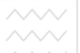

Національний університет

За замовчуванням значення аналогового входу лежить в межах  $0-10$ В постійного струму. Тип електричного з'єднання входу можна конфігурувати у вікні Параметри (Parameters). У цьому ж вікні можна вибрати тип аналогового входу.

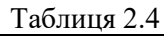

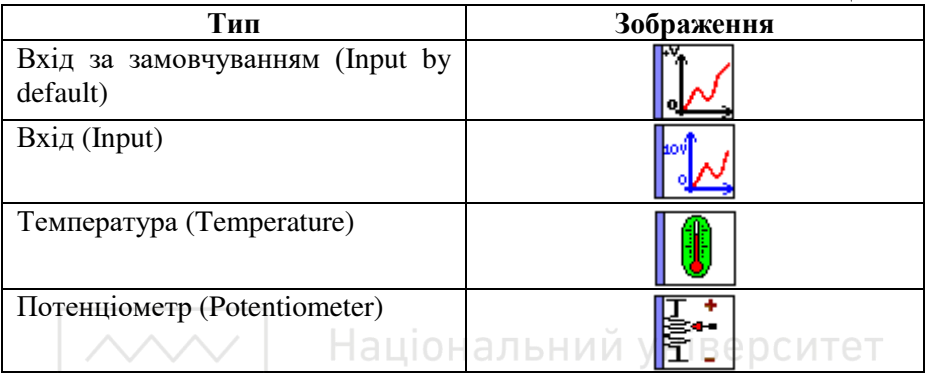

водного господар

Aналоговий вхід з фільтром (Filtered analog input) –

Робота такого входу аналогічна аналоговому з тією відмінністю, що після аналогового входу встановлений низькочастотний фільтр.

- Фільтр повністю відновлює вхідний сигнал (частоту, амплітуду та зсув фаз), якщо частота сигналу значно нижча за частоту зрізу фільтра.
- Коли частота вхідного сигналу наближається до частоти зрізу фільтра, вихідний сигнал тієї ж частоти стає меншим за aMILJITYJOIO i 3CVHVTHM 3a фазою.
- Коли частота вхідного сигналу рівна частоті зрізу фільтра, вихідний сигнал знижується на 30% і зсувається за фазою на  $45^0$ .
- Якщо частота вхідного сигналу перевищує частоту зрізу фільтра, вихідний сигнал значно знижується, а зсув за фазою досяга $\epsilon$  90<sup>0</sup>.

У вікні Параметри (Parameters) зазначаються такі параметри аналогового входу:

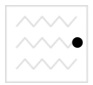

вхідна напруга; за замовчуванням – від 0 до 10 В постійного cTpyMV:

частота зрізу фільтра (від 0,06 до 88,25  $\Gamma$ ц).

Ціле числове значення (Integer type input) -

Дана функція використовується для введення цілого 16-бітного цілого числа в діапазоні від -32768 до +32767. Цілий числовий вхід може бути присвоєний входам від J9 до JB модулів розширення.

Спеціальні входи у мові FBD (Special inputs in FBD language) У мові FBD доступні наступні спеціальні входи:

- кнопка:
- дискретні константи;
- числові константи:
- літній час:
- литни час;<br>миготіння на протязі 1 секунди.

Дані входи можуть розміщуватися на сторінці FBD-програми.

# Кнопки (Button type inputs) -

Входи типу "кнопка" відповідають клавішам на передній панелі Zelio. Дані входи можуть бути вставлені у FBD-діаграму і у режимі симуляції або моніторингу можуть симулювати контакти.

ро<mark>докористування</mark>

NUM

Дискретні константи (Discrete constant-type inputs) Існує 2 типи дискретних констант:

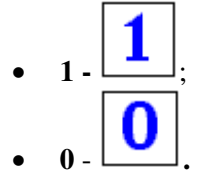

У режимі емуляції або моніторингу можна використовувати дані входи в інверсному стані. Тоді символи набувають червоного кольору.

Числові константи (Numerical constant-type inputs) -

Числова константа NUM представляє собою ціле число у діапазоні від –32768 ɞɨ +32767. Ⱦɚɧɚ ɤɨɧɫɬɚɧɬɚ ɦɨɠɟ ɜɢɤɨɪɢɫɬɨɜɭɜɚɬɢɫɹ ɞɥɹ встановлення значення функціональних не з'єднуваних входів:

- GAIN;
- COMP IN ZONE;
- **TRIGGER.**

Значення константи можна встановити у вікні Параметри (Parameters). У режимі емуляції або моніторингу є можливість змінювати константу.

Вхід відображення літнього та зимового часу (Summer Time Input)

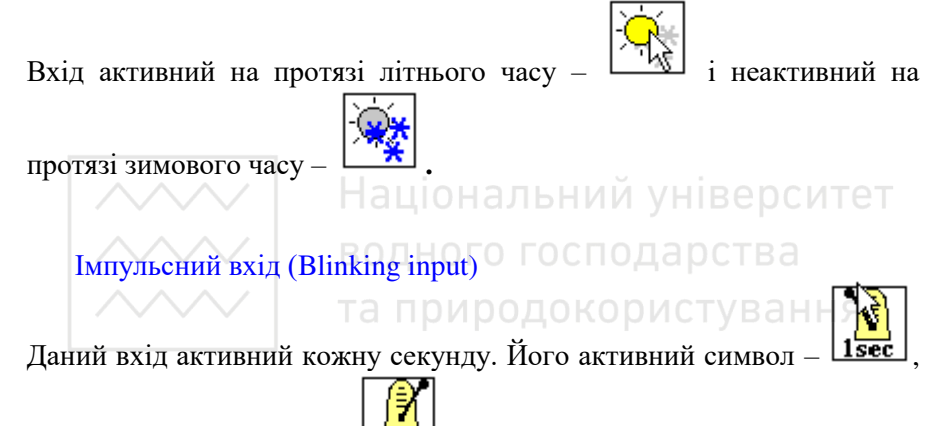

його неактивний символ

# **2.** Стандартні функції

# $Ta6$ пиня 2.5

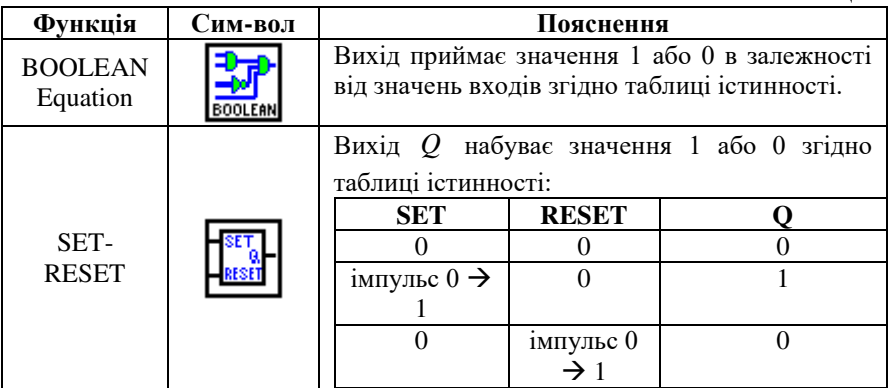

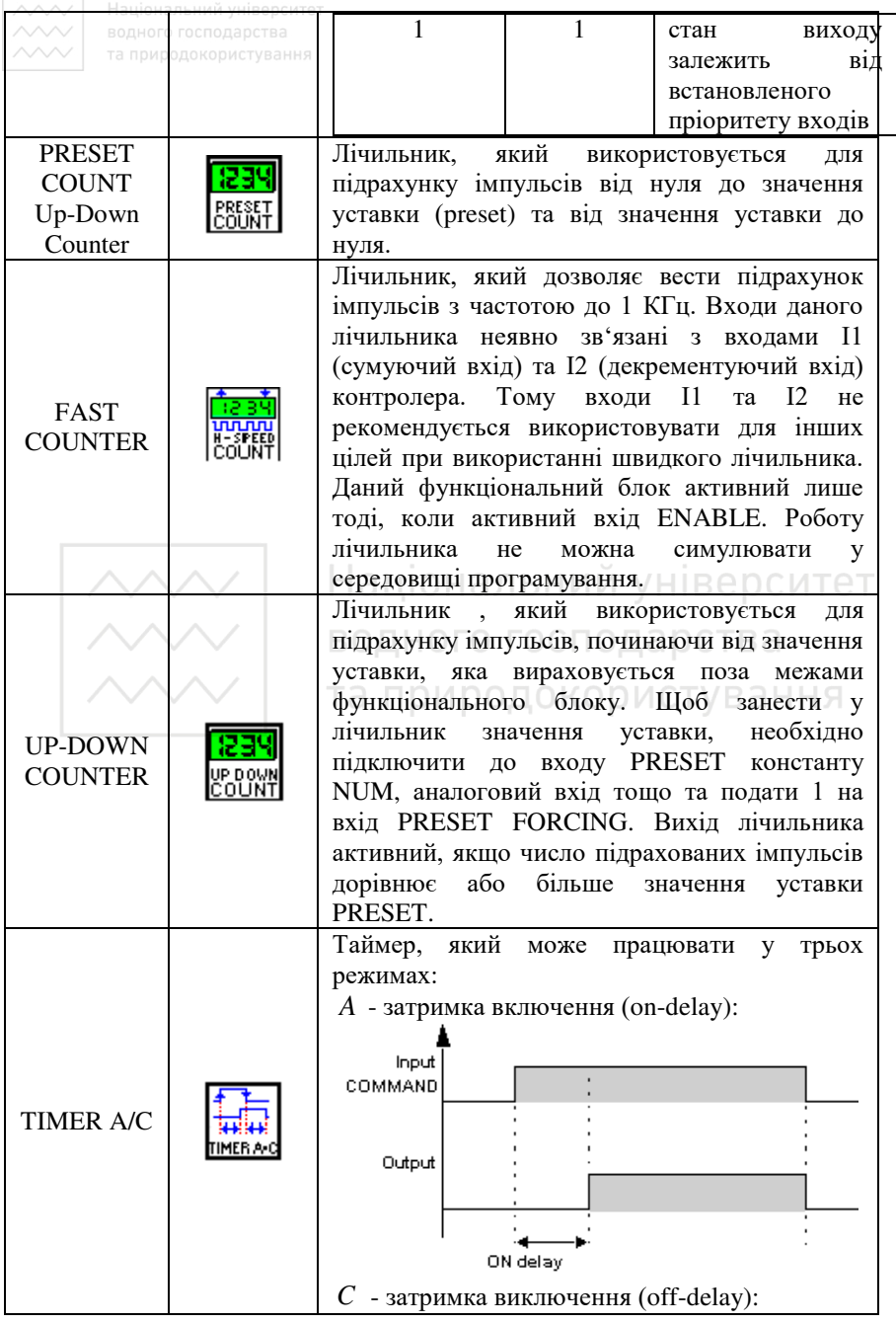

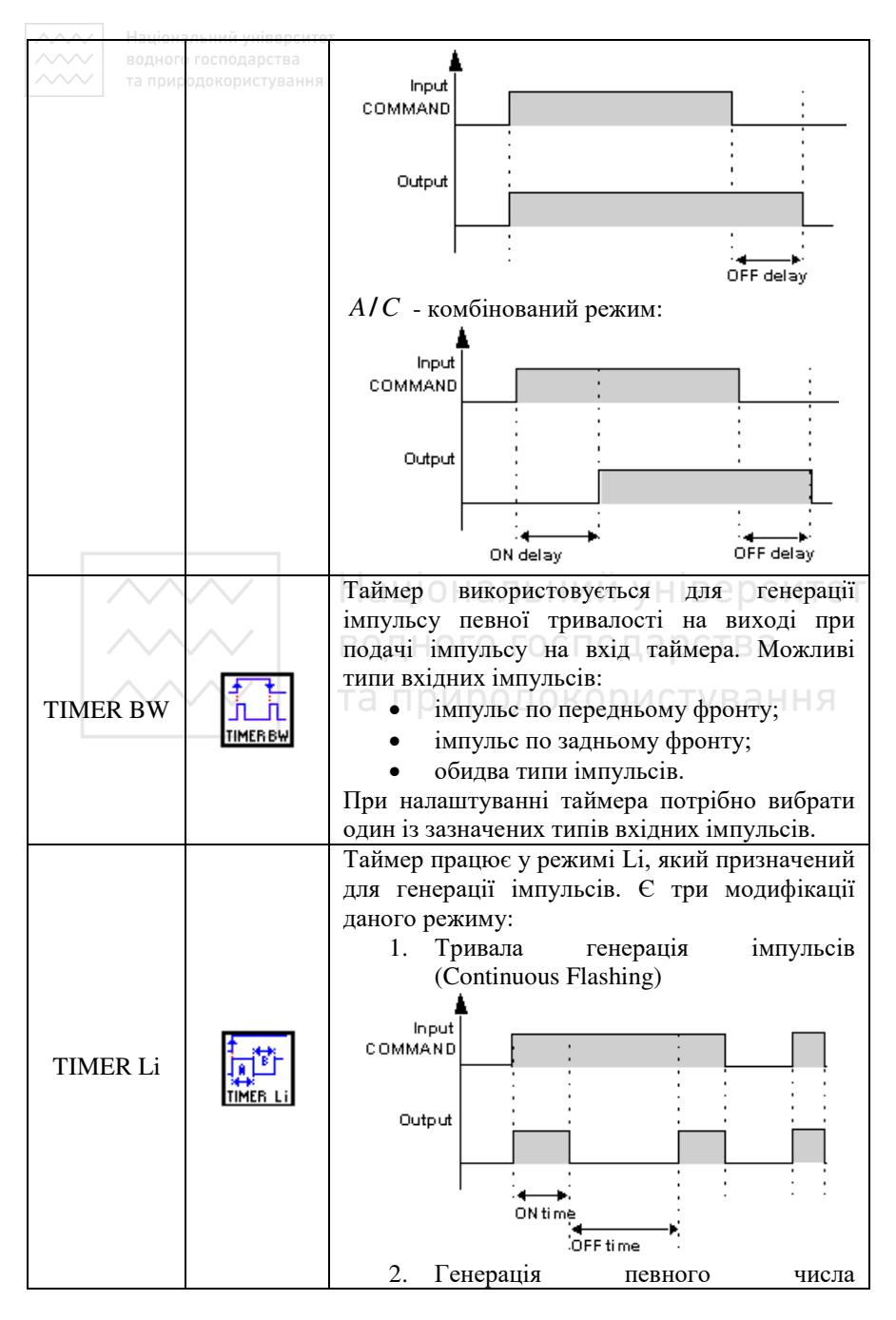

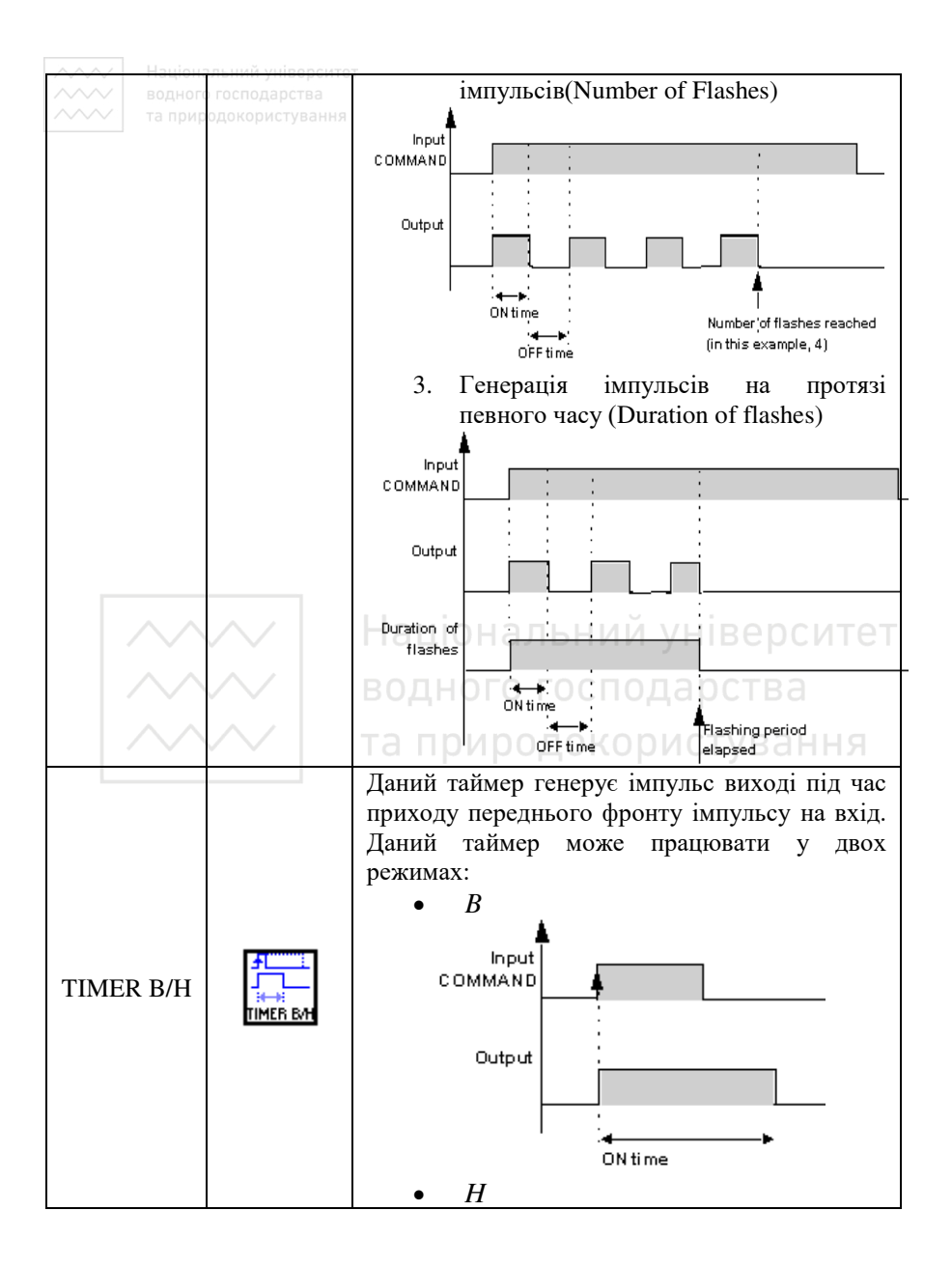

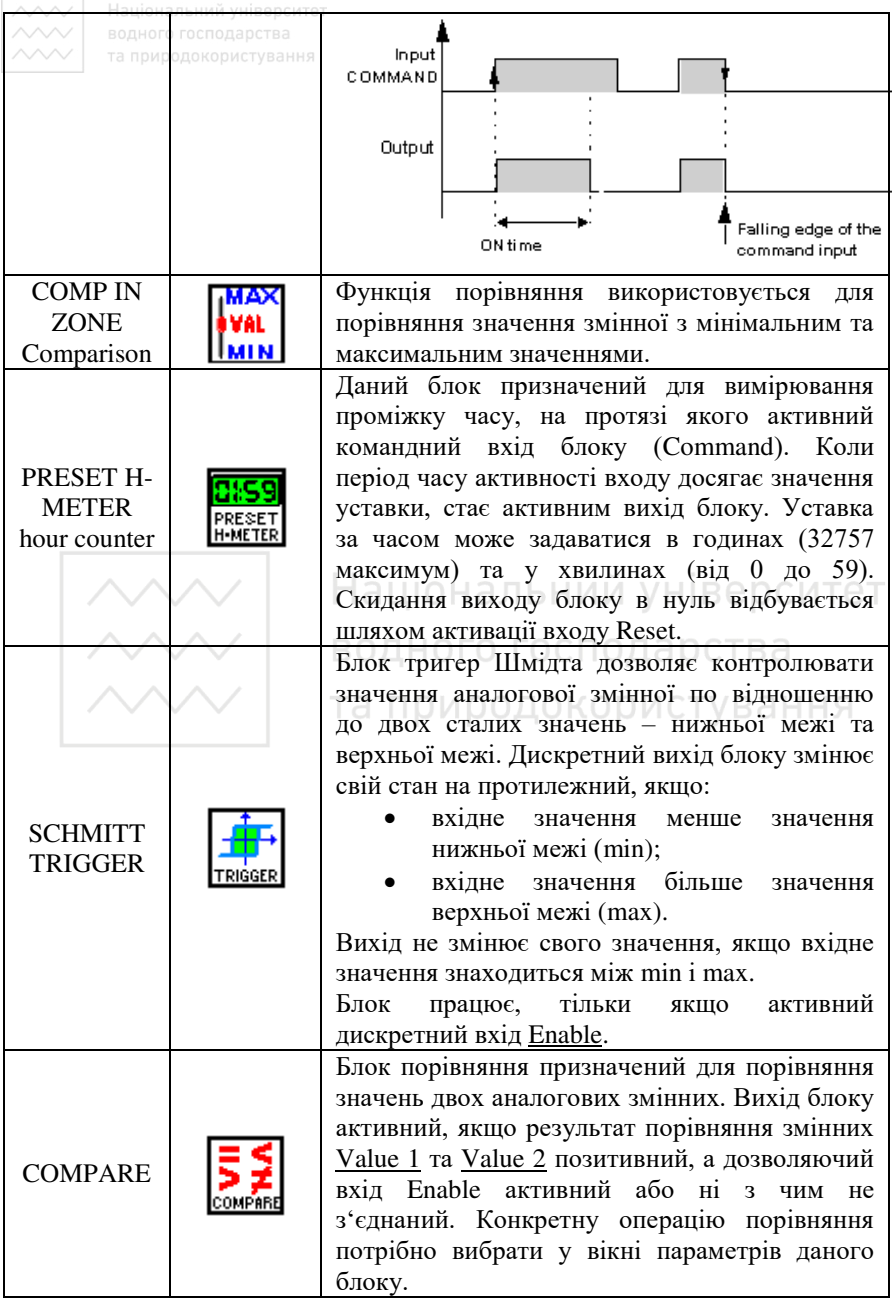

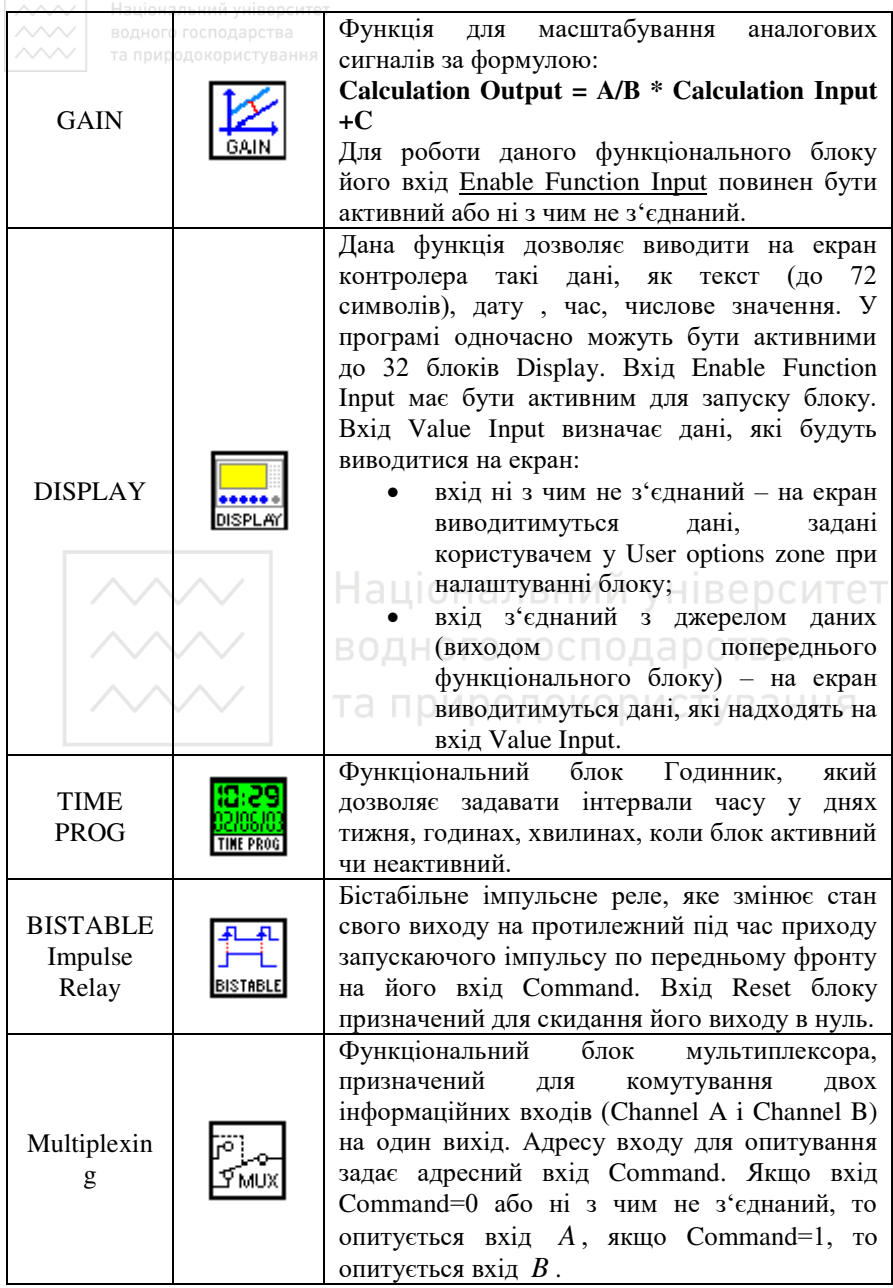

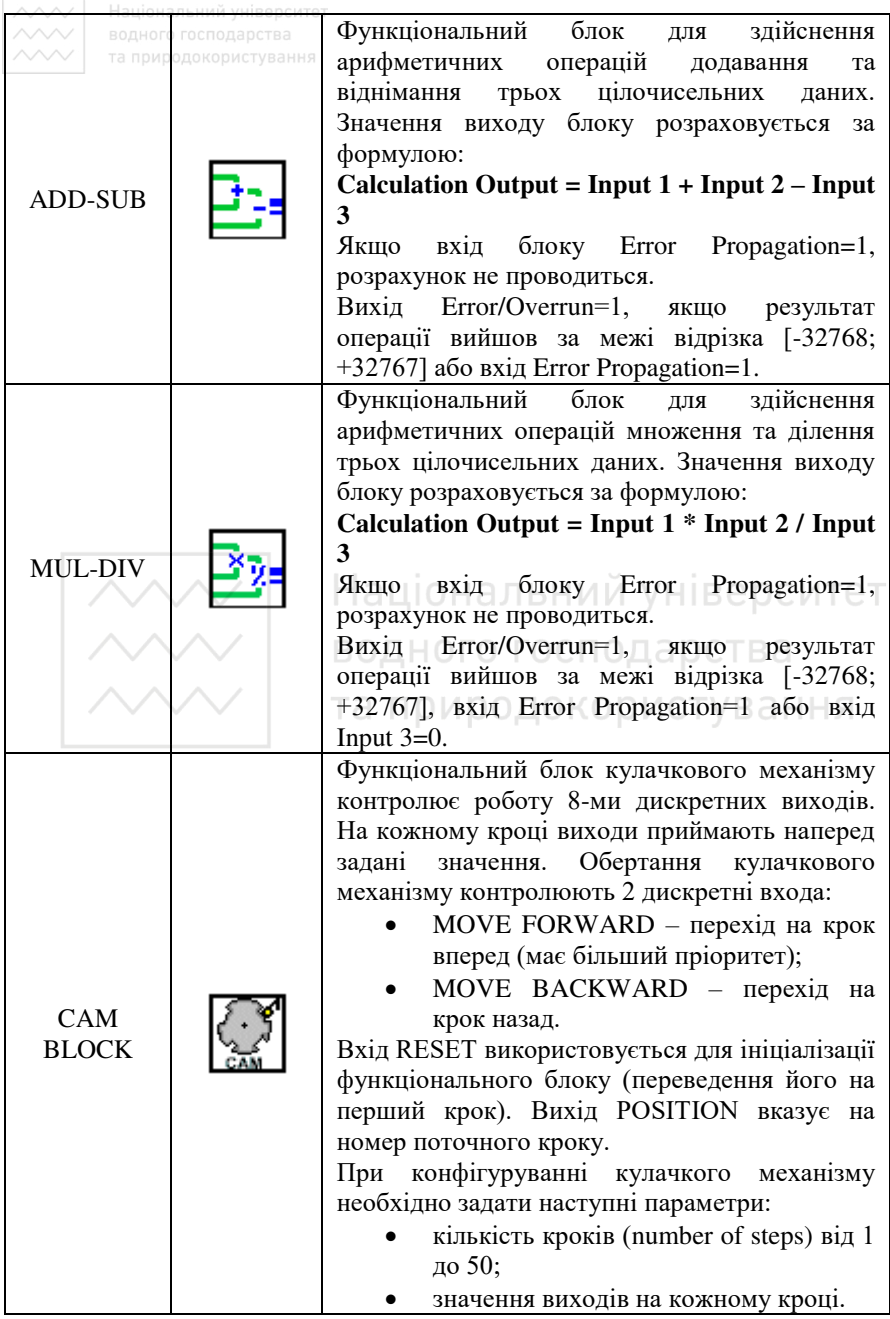

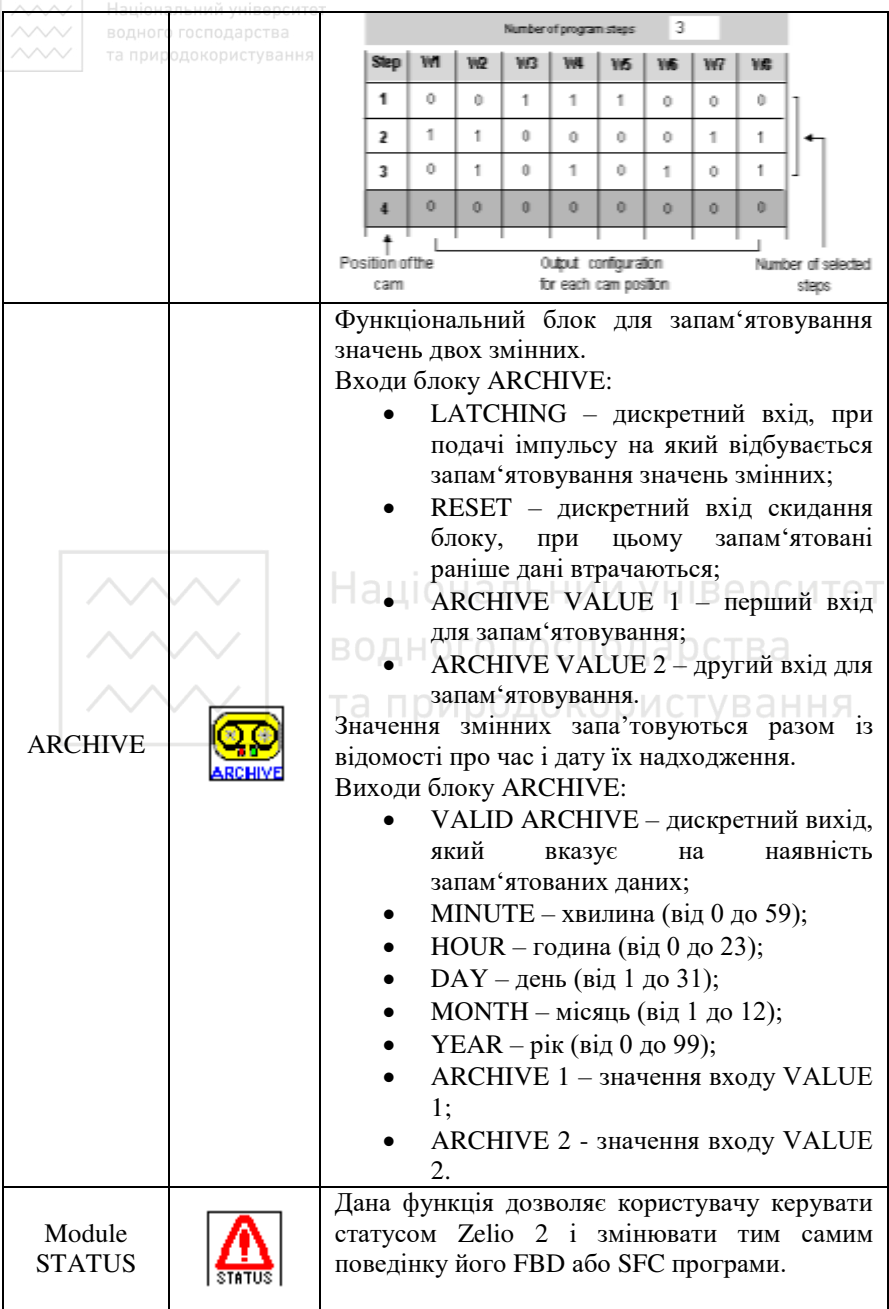

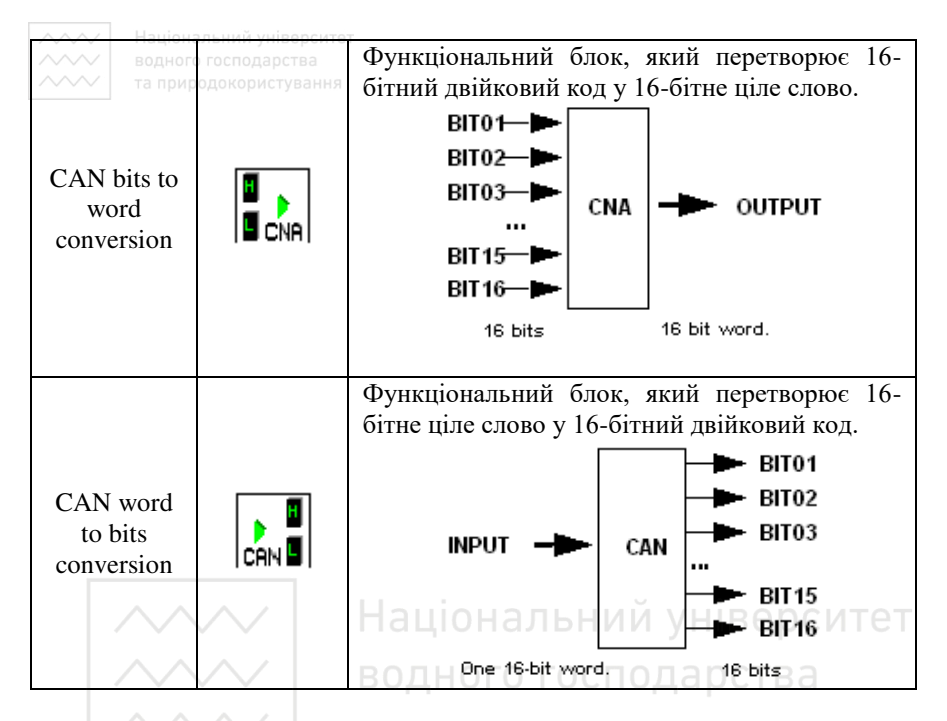

та природокористування **3. SFC-функції** SFC- функції (Sequential Function Chart) ідентичні функціям мови Grafcet стандарту IEC 1131-3. Мова програмування Grafcet призначена для представлення програми у графічній структурованій формі. Діаграма, складена із SFC- функцій, виконується з верху до низу і складається з кроків (Steps) та переходів (Transitions) між ними.

 $Ta6$ пина 2.6

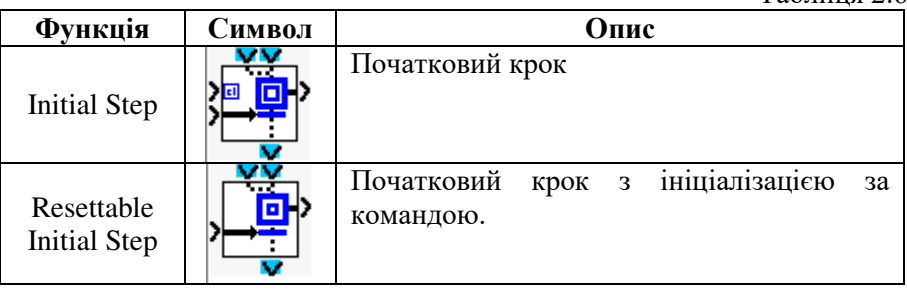

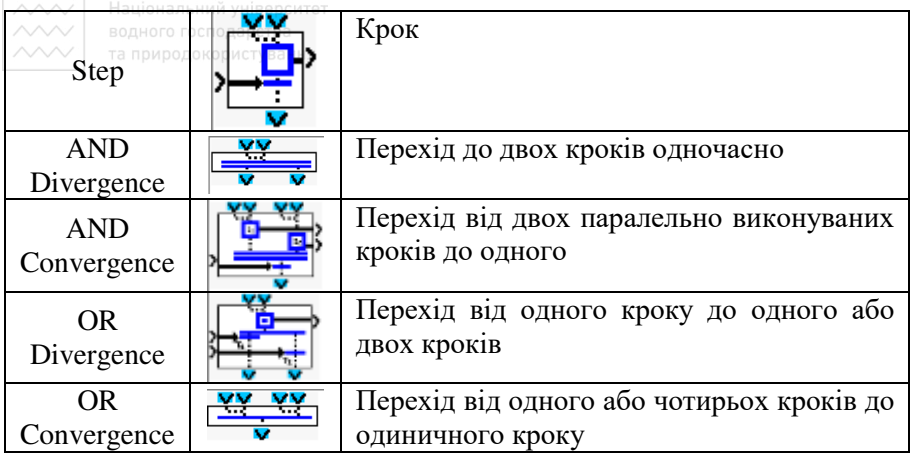

# <mark>4.</mark> Логічні функції

У мові програмування FBD є можливість використовувати логічні функції. Національний університе?

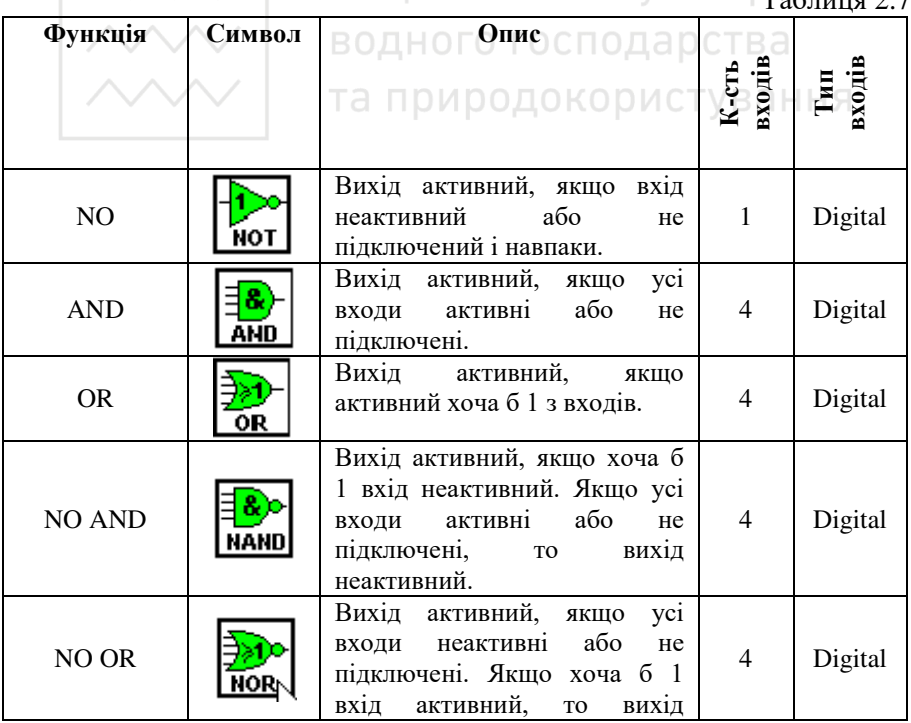

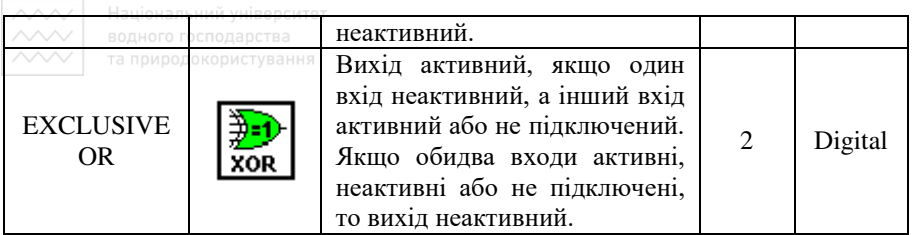

# **5.** Виходи

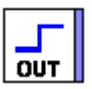

Дискретні виходи (Discrete-type outputs) –

Тип дискретного виходу можна вибрати із вікна Параметри (Parameters).

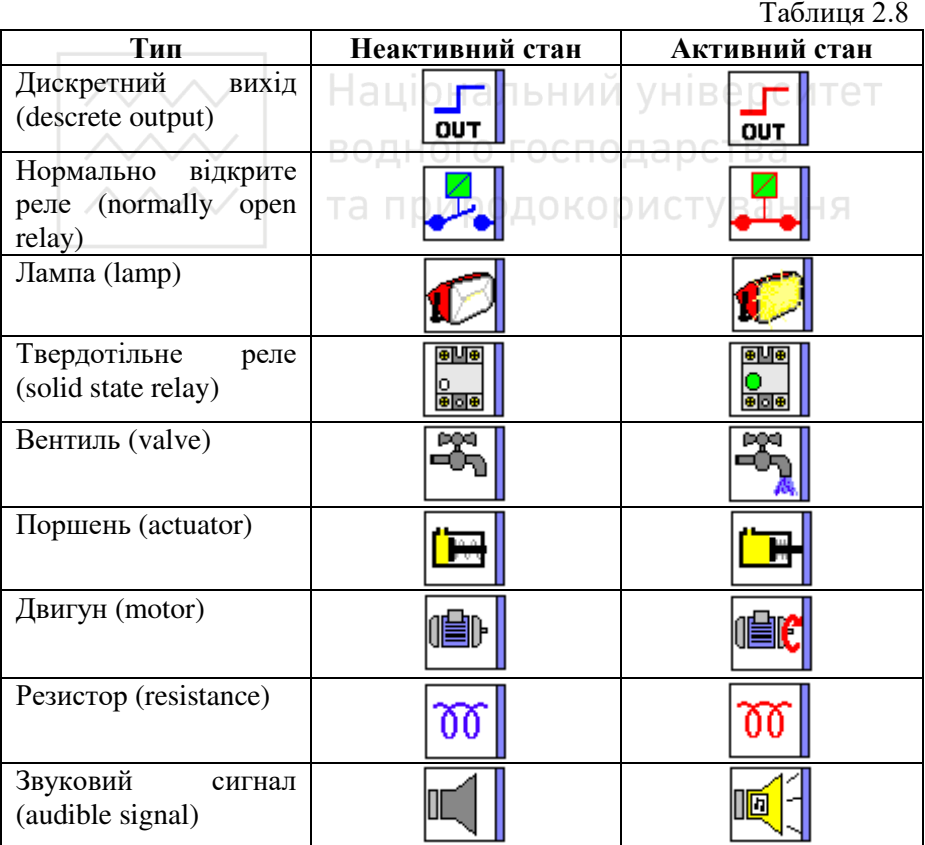

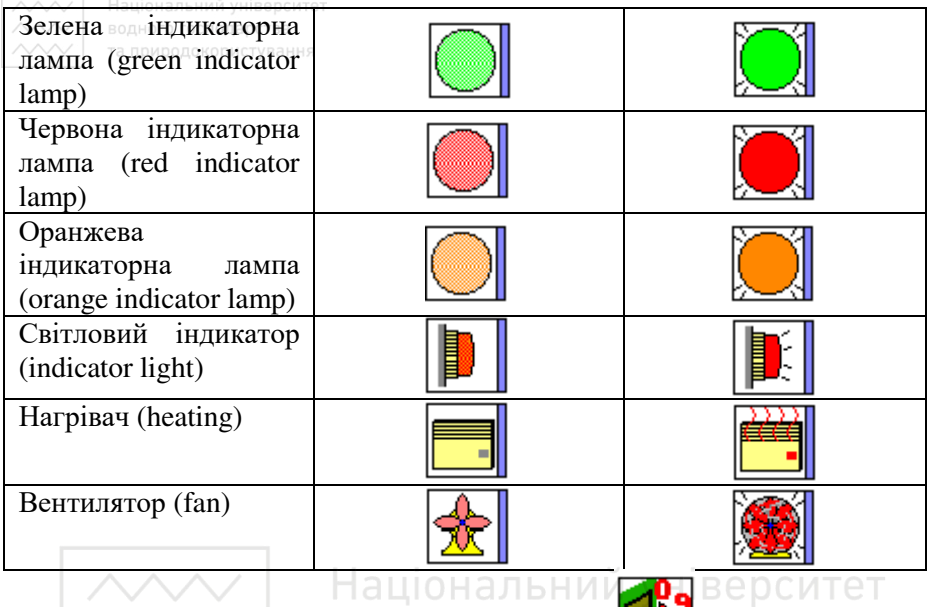

Цілочисельний вихід (Integer-type output) – <sup>13</sup>

Дана функція використовується для генерування 16-бітного цілого числа у діапазоні від -32768 до +32767. Цілий числовий вихід може бути присвоєний виходам від О9 до ЈВ модулів розширення.

# Bихід підсвітки екрану (LCD Screen Backlighting output)

Дана функція дозволяє програмі контролювати режим підсвічування екрану, вона не може бути присвоєна релейним виходам.

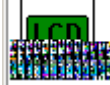

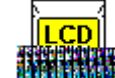

- неактивний стан.  $\blacksquare$  $\blacksquare$  $\blacksquare$  - активний стан.

### **6.** Входи-виходи Modbus

Модуль розширення Modbus SR3 MBU01BD може бути підключений до базового модуля Zelio SR3 BxxxBD. У FBD режимі 4 (16 бітів) вхідних слова (з J1XT1 по J4XT1) і 4 вихідних слова (з O1XT1 по O4XT1) доступні програмно. Модуль Zelio працює лише у режимі Modbus slave.

Параметри

Параметри встановлюються у робочому середовищі за допомогою  $\hat{H}$ γπάκτντεί MeHo Edition\Configuration γ peжимi program\Extension MODBUS Tab або при подвійному натисканні на піктограму Program

# Configuration **.**

При запуску програми Zelio ініціалізує модуль розширення Modbus.

Модуль має 4 параметри:

- число UART з'єднань і frame формат у мережі Modbus;
- $\bullet$  швилкість передачі даних у біт/с;
- UART- парність;
- мережева адреса модуля розширення Modbus.

#### Входи Modbus

Модуль розширення Modbus SR3 MBU01BD має 4 (16 бітів) входа:

- $J1XT1$  шістнадцяткова адреса (0010);
- <u>J2XT1-0x0011;</u> Національний університет
- $J3XT1 %0x0012;$
- $\bullet$  / J4XT1 %0x0013.0 ДНОГО ГОСПОДАРСТВА

Дані завантажуються з пристрою, що працює у режимі master.

#### **Виходи Modbus**

Модуль розширення Modbus SR3 MBU01BD має 4 (16 бітів) виходи:

- $O1XT1$  шістнадцяткова адреса (0000);
- $\bullet$  O2XT1 0x0001;
- $\bullet$   $O3XT1 0x0002$ ;
- O4XT1 %0x0003.

Дані завантажуються у пристрій, що працює у режимі master.

### 3. Програма роботи

- 1. Вивчити будову та характеристики контролера Zelio Logic 2.
- 2. Лослідити правила підключення контролера Zelio Logic 2.
- 3. Навчитися користуватися меню контролера Zelio Logic 2
- 4. Навчитися програмувати контролер Zelio Logic 2 мовою драбинкових діаграм (LD) за допомогою командних клавіш передньої панелі.
- 5. Навчитися програмувати контролер Zelio Logic 2 мовою драбинкових діаграм (LD) у середовиції Zelio Soft 2.

 $\sim$   $\sim$  Національний університет<br> $\sim$ 6. Навчитися програмувати контролер Zelio Logic 2 мовою FBD- $\sim$  блоків у середовищі Zelio Soft 2.

- 7. Навчитися записувати програми у контролер.
- 8. Навчитися створювати вікно супервізора у середовищі Zelio Soft  $\mathcal{D}$
- 9. Виконати завлання, поставлені виклалачем.

### 4. Опис лабораторного обладнання

- 1. Персональний комп'ютер.
- 2. Операційна система Windows.
- 3. Лабораторний стенд з логічним контролером Zelio Logic.
- 4. Середовища програмування Zelio Soft, Zelio Soft 2.

### 5. Порядок виконання роботи

- 1. Напишіть програму для програмованого логічного контролера (ПЛК) Zelio Logic мовою драбинкових діаграм (LD) для системи контролю та керування зазначеним процесом.
- 2. Проведіть емуляцію та налагодження програми у середовищі програмування Zelio Soft. Для цього скористайтеся меню Simulation та натисніть кнопку Run. Після проведення перевірки роботи програми натисніть кнопку Stop. **DIACTVB**aHHA
- 3. Запишіть створену програму у ПЛК та дослідіть її роботу. Для цього необхідно виконати наступні дії:
- подати живлення на стенд;
- перевести контролер у режим STOP;
- ввійти у головне меню, натиснувши клавішу Sel./OK;
- вибрати пункт меню Transfer.\ PC -> Module;
- у середовищі програмування Zelio Soft вибрати пункт меню Transfer\ Transfer Program\ PC -> Module.
- 4. Навчиться керувати запуском та зупинкою програми з клавіатури контролера та з комп'ютера. Для керування виконанням програми з клавіатури контролера скористайтеся пунктом меню Run\ Stop, з комп'ютера – пунктами меню cередовища Zelio Soft Transfer\ Run Module, Transfer\ Stop Module.
- 5. Для відслідковування роботи програми на комп'ютері виберіть ΠΥΗΚΤ MeHO Mode\ On Line Monitoring Mode.
- 6. Складіть пояснюючу таблицю використаних входів і виходів ПЛК, в якій зазначте назву входу-виходу, тип, призначення.

- $\overline{\sim}$  Національний університет<br> $\overline{\sim}$ л. Напишіть програму для програмованого логічного контролера  $\sim$  (ПЛК) Zelio Logic2 мовою FBD-блоків для системи контролю та керування процесом. При цьому використайте середовище програмування Zelio Soft2.<br>8. Створіть вікно супервіз
	- вікно супервізора, в якому намалюйте ФСА технологічного процесу. Для того, щоб переключитися у вікно cvпервізора скористайтеся меню Window\Supervision.
	- 9. Проведіть емуляцію та налагодження програми у середовищі програмування Zelio Soft2. Дослідіть роботу програми у cередовищі програмування Zelio Soft2. При цьому скористайтеся керуючими кнопками, наведеними у таблиці 9.
	- 10. Складіть пояснюючу таблицю використаних входів і виходів ПЛК, в якій зазначте назву входу-виходу, тип, призначення.
	- $11.3$ робіть висновки шоло можливостей лвох мов програмування LD та FBD – для розробки програмного забезпечення для керування технологічним процесом.

#### Національний університет *Завдання 2.1*

#### Керування мішалкою для молока та вершків

За допомогою Zelio необхідно керувати мішалкою для молока та вершків на молочній фермі. За допомогою перемикача режимів роботи може бути вибраний автоматичний режим або режим<br>безпосерелнього керування. Несправності сигналізуються за безпосереднього керування. Несправності сигналізуються за допомогою лампи і аварійного звукового сигнала.

Якщо перемикач режимів роботи знаходиться у положенні «Автоматика» (I1), то мішалка (на Q1) запускається негайно. Автоматичний режим означає, що мішалка вмикається і вимикається через залані інтервали часу (15 секунд включена, 10 секунд – пауза). Мішалка працює із цими інтервалами, поки перемикач режимів роботи не буде переведений у положення 0. В режимі прямого  $\overline{\text{KepyaaHHa}}$  ( $\overline{12}$  – положення «Пряме керування») мішалка працює без врахування інтервалів часу. При спрацюванні автомата захисту двигуна (I3) активується лампа сигналізації про несправність (Q2) і аварійний звуковий сигнал (Q3). Інтервали, з якими подається звуковий сигнал, встановлюються за допомогою давача тактових імпульсів на 3 секунди. Звуковий сигнал може бути перерваний за допомогою кнопки скидання на 14. Якщо несправність усунена, то сигнальна лампа і звуковий сигнал знову скидаються. За допомогою

**<del>∧∧∧</del> + нацональний університе:**<br>кнопки «Контроль аварійної сигналізації» на І5 можна пеервірити як сигнальну лампу, так і звуковий сигнал.

#### *Компоненти, які використовуються:*

Модуль - SR2-A101BD

 $11$  – перемикач режимів роботи – положення «Автоматика» (NO – normally opened);

- I2 – пеермикач режимів роботи – положення «Пряме керування» (NO – normally opened);

- I3 – аварійний контакт автомата захисту двигуна (NO – normally opened);

- I4 – кнопка скидання звукового сигналу (NO – normally opened);

 $-$  I5 – кнопка пеервірки функціонування аварійної сигналізації (NO – normally opened);

- О $1$  – мішалка;

- $Q2 c$ игнальна лампа;
- Q3 аварійний звуковий сигнал.<br>Пошло НАЛЬНИЙ УНІВЕРСИТЕТ

#### <u>Переваги і особливості:</u>

Довільна зміна інтервалів змішування. Необхідно менше компонентів, ніж при використанні рішення без контролера. О ИСТУВАННЯ

#### **6. Контрольні запитання**

- 1. Які функціональні блоки були вами використані у програмі для керування процесом? Яке їх призначення?
- 2. Для чого призначений функціональний блок ГОДИННИК? Яким чином він програмується?
- 3. Як визначити параметри ПЛК Zelio Logic за його маркуванням?
- 4. Яким чином запрограмувати логічний контролер Zelio Logic через командні кнопки?
- 5. Яким чином запрограмувати логічний контролер Zelio Logic через середовище Zelio Soft?
- 6. Яким чином запрограмувати контролер мовою драбинкових ɞɿɚɝɪɚɦ (Ladder Diagram Language)?
- 7. Яким чином запрограмувати контролер мовою FBD-блоків (Function Blocks Diagram Language)?
- 8. Яким чином записати програму у ПЛК з комп'ютера? Яким чином зчитати записану програму з ПЛК на комп'ютер?

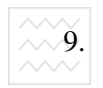

 $\overline{X}$  Haujohaльний університет<br> $\overline{X}$ Ф. Яког**можна**є відслідкувати роботу програми з комп<sup>е</sup>ютера у<br> $\overline{X}$ чалинськанстианія реальному часі?

- 10. Для автоматизації яких процесів слід використовувати ПЛК Zelio Logic? Які можливості має ПЛК Zelio Logic для роботи у дворівневих системах контролю та керування?
- 11. Порівняйте можливості двох мов програмування LD та FBD – при написанні програм для керування процесом.

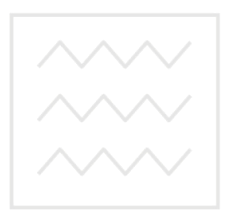

Національний університет водного господарства та природокористування